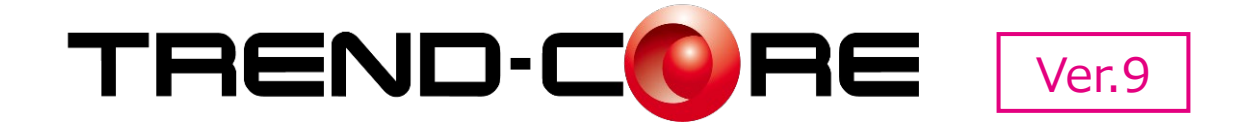

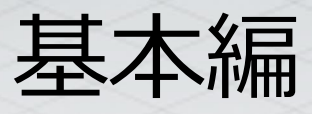

TREND-COREの基本的な操作を説明します。

※解説がオプションプログラムの内容である場合が あります。ご了承ください。

# 目次

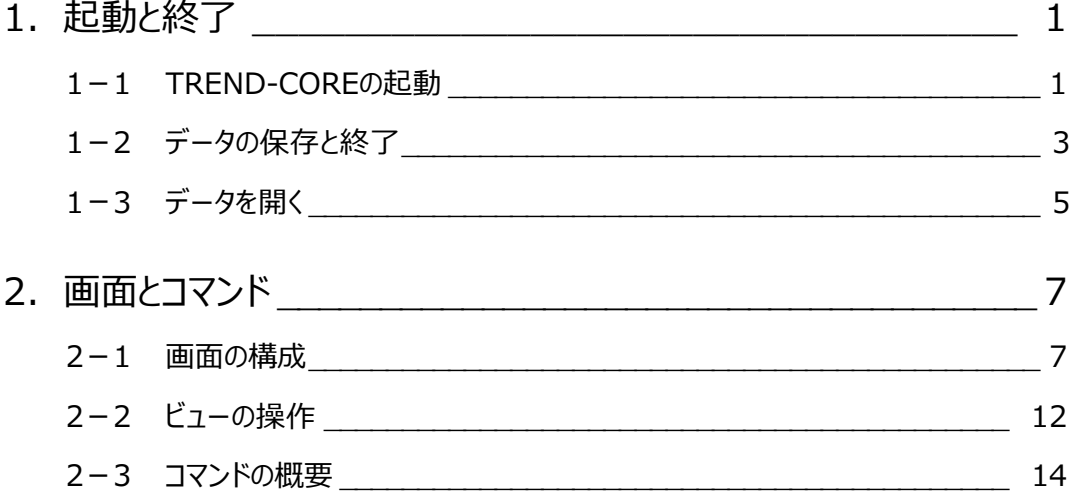

**1 起動と終了**

TREND-COREの起動、データの保存、終了の方法について説明します。

# **1-1 TREND-COREの起動**TREND-COREを起動し、新しいプロジェクトを開始します。 1 **1 TREND-CORE のアイコンをダブルクリックし** ます。 TREND-CORE Ver. X 2 新規作成· 最近使用したファイルー **2 [TREND-CORE へようこそ] ダイアログが** ● 工事情報からスタート ■開く... 表示されます。 ■ 産標管理からスタート 《補足》 TREND-CORE へ 図面管理からスタート ようこそダイアログについて(P.2) LandXMLファイルからスタート **また 武蔵連携ファイルからスタート** 基本設計データファイルからスタート 6 [閉じる] をクリックします。 3 √ 次回起動時にも表示する 開ける **4 TREND-CORE が起動します。**

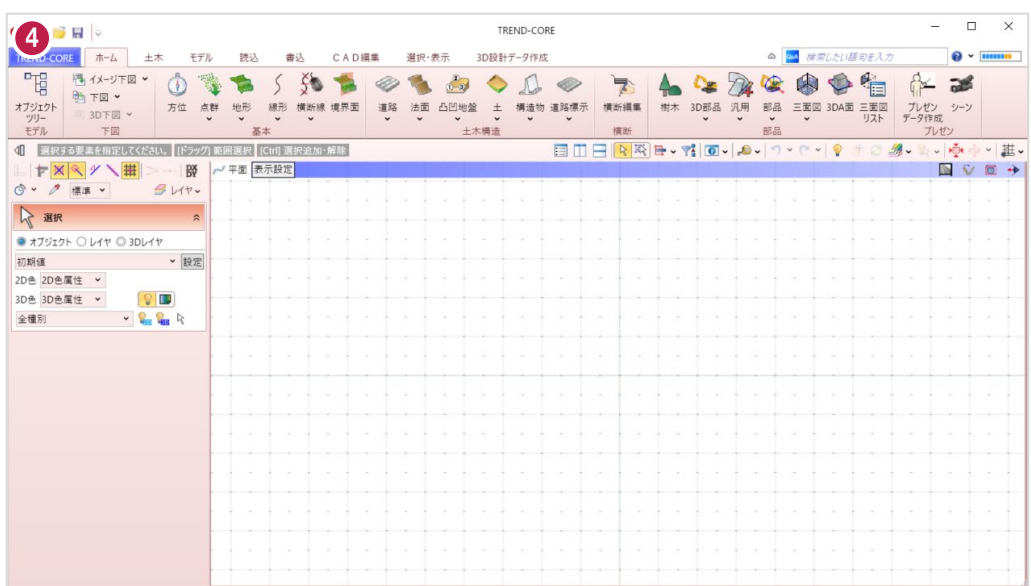

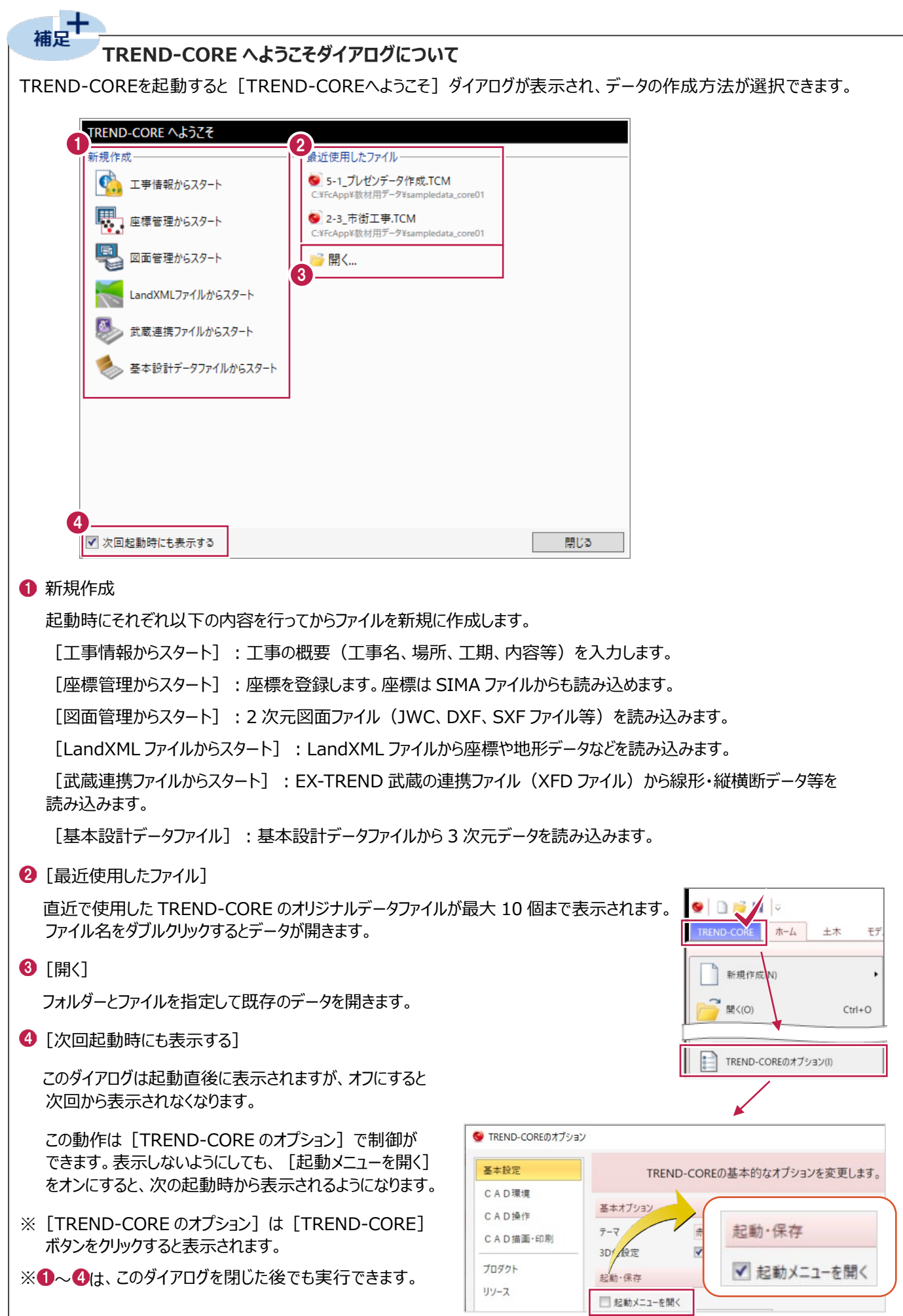

# **1-2 データの保存と終了**

データを保存し、TREND-COREを終了する操作を説明します。

■データの保存

- **1 [TREND-CORE] ボタンをクリックします。**
- $\Omega$ 「名前を付けて保存」をクリックします。

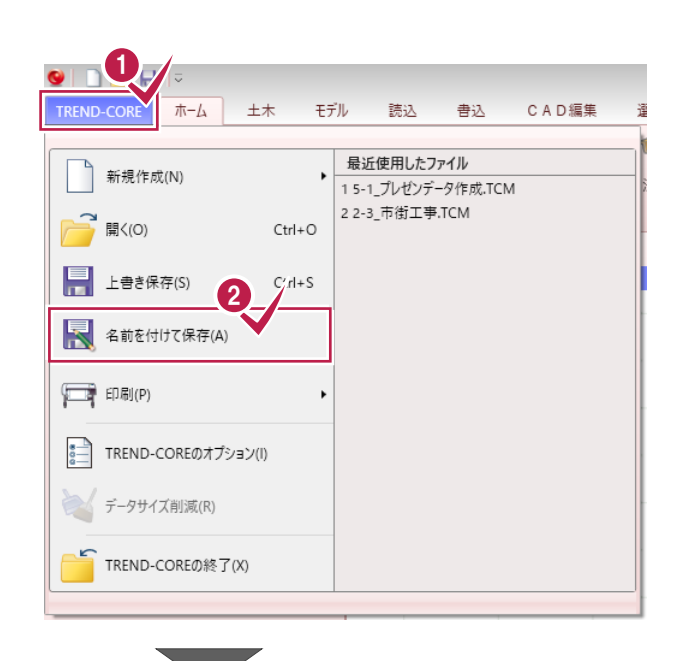

6 「名前を付けて保存】ダイアログが開きます。 任意の場所に任意のファイル名で保存します。 ここでは、マイドキュメントフォルダーに

> フォルダー名:TREND-CORE\_練習 ファイル名:練習

として保存します。

4 「保存」をクリックします。

データが保存されます。

保存した後でさらに編集したデータファイルは、 [上書き保存]で更新します。

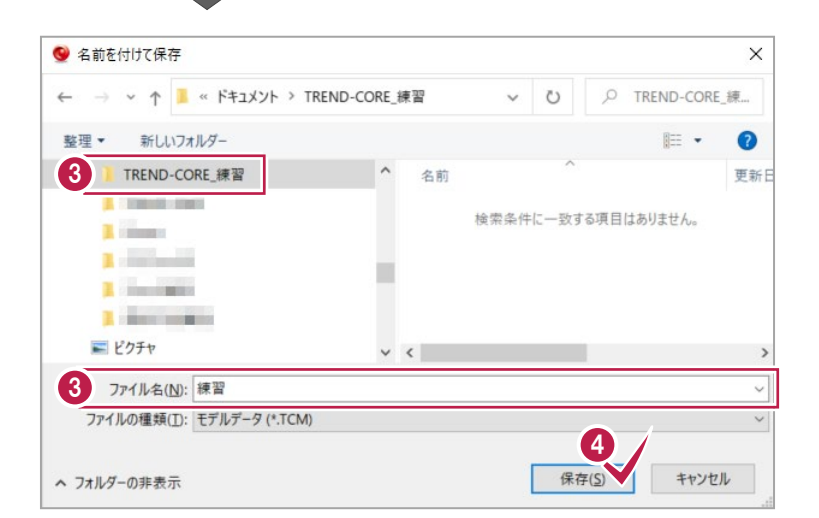

# ■ TREND-CORE の終了

**1 [TREND-CORE] ボタンをクリックします。** 

**2 「TREND-CORE の終了]をクリックします。** 

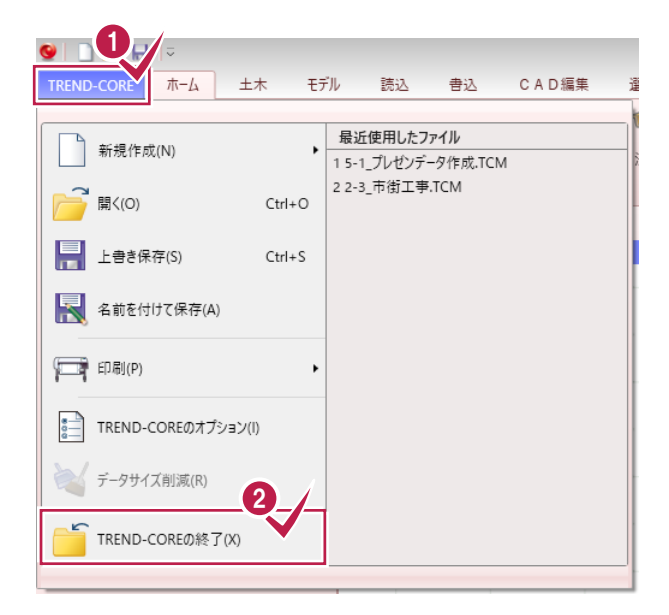

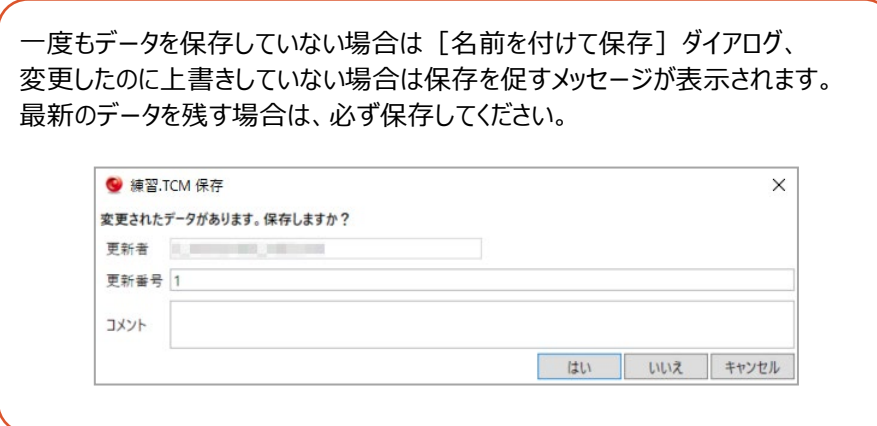

以下の方法でも終了します。

- 画面左上の をクリックして [閉じる] をクリックする
- · 画面右上の × をクリックする
- ・ Alt + F4キーを押す

保存したTREND-COREのデータファイルを開きます。 起動時、起動後に開く場合をそれぞれ説明します。

#### ■起動時に開く

**■ TREND-CORE のアイコンをダブルクリックします。** 

2 [開く] をクリックします。

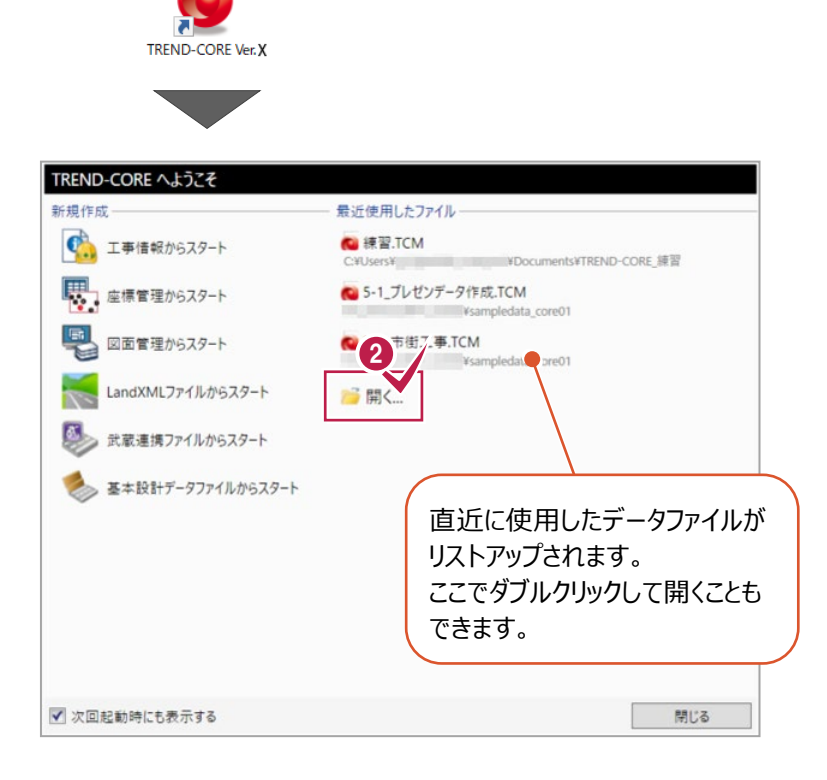

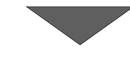

1

8「開く] ダイアログが表示されます。

データが保存されているフォルダーを選択します。 ここでは、サンプルデータ「2\_画面構成.TCM」を 選択します。

4 [開く] をクリックします。

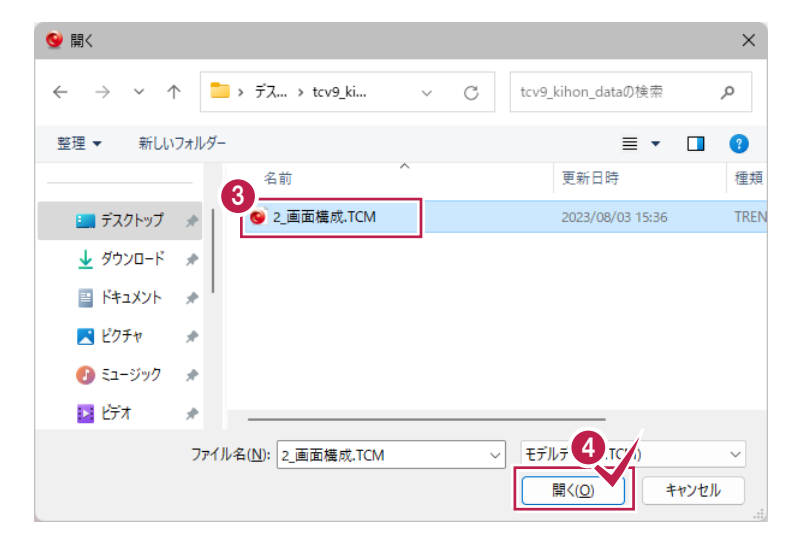

■起動後に開く

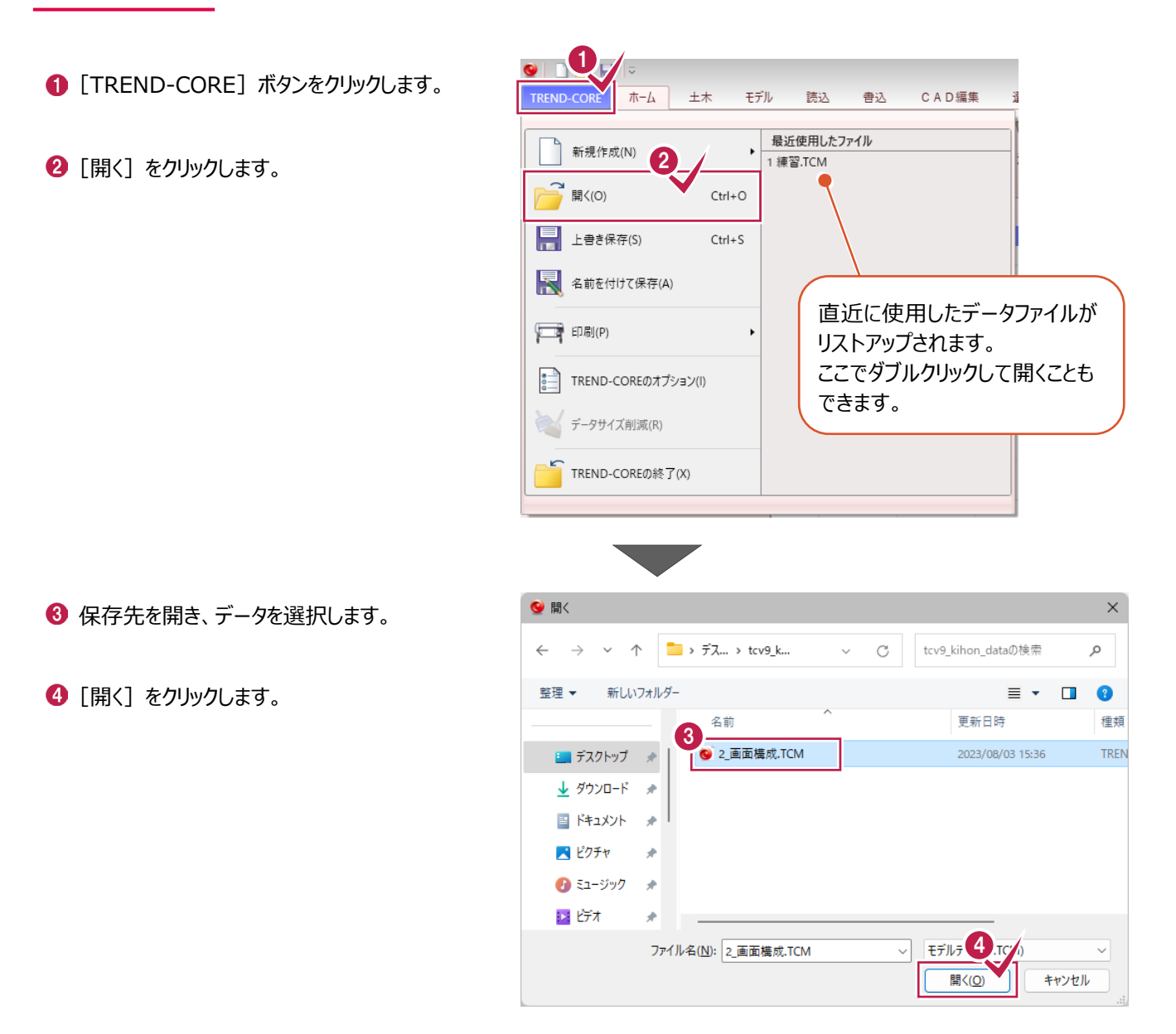

起動直後に [TREND-COREへようこそ] ダイアログが 表示されない場合は、こちらの方法で開いてください。

 $\overline{2}$ **2 画面とコマンド**

TREND-COREについての基本的な事項を説明します。

サンプルデータ「2 画面構成.TCM」を開いた状態で説明します (「1-3 データを開く」を参照してください)。

## **2-1 画面の構成**

TREND-COREの画面は次のように構成されています。

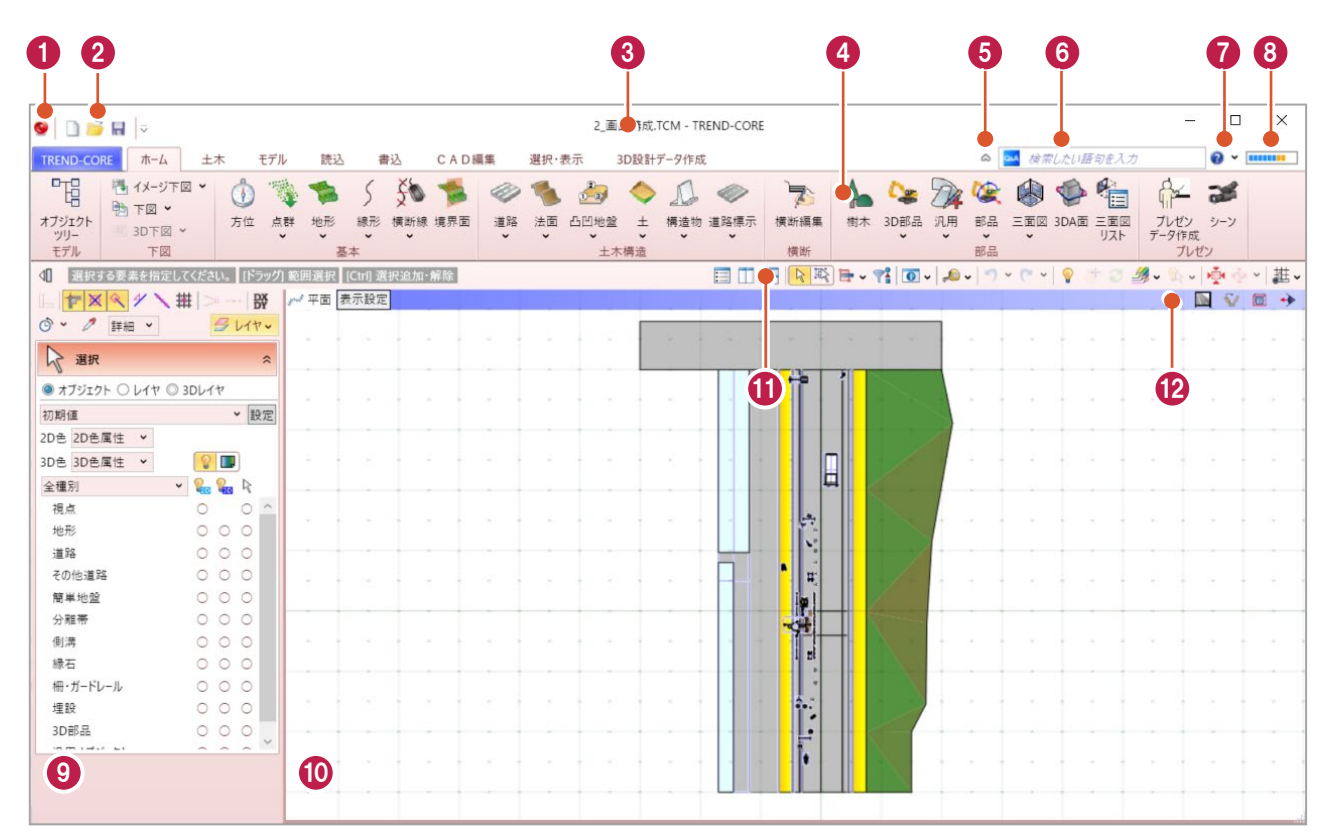

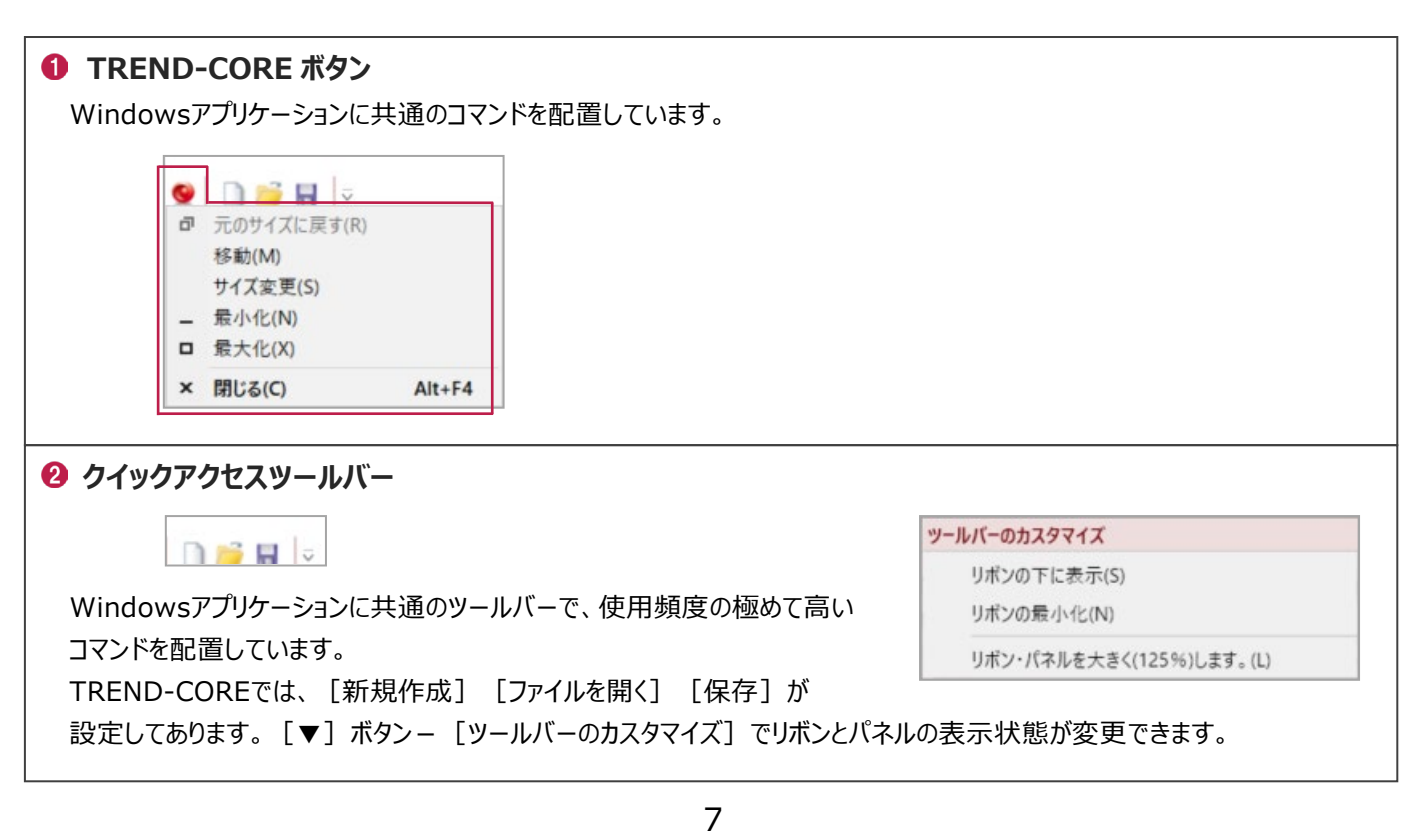

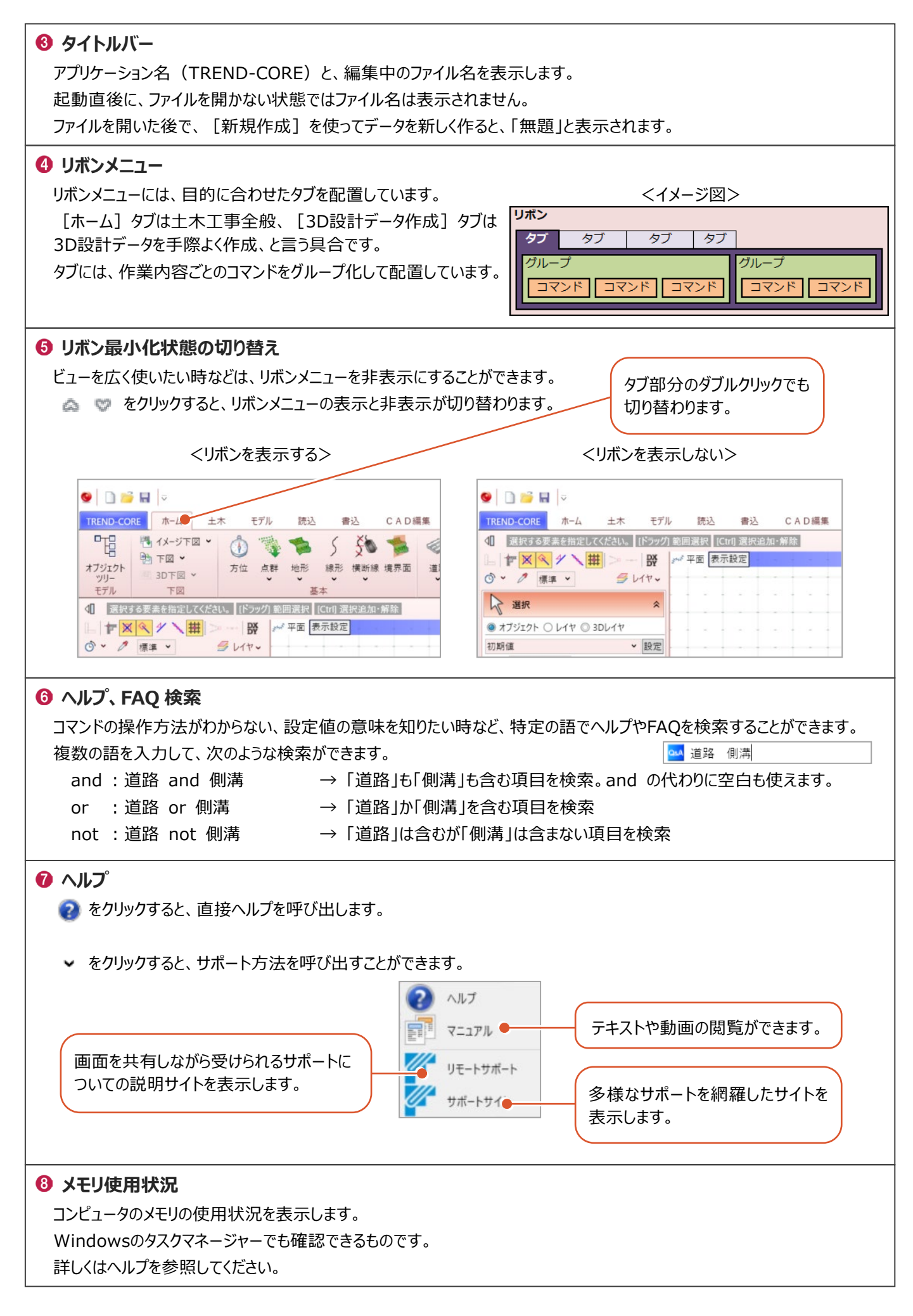

### **コマンドサポートウィンドウ**

1. コマンドの実行を補助する機能を配置しています。

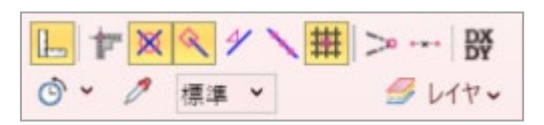

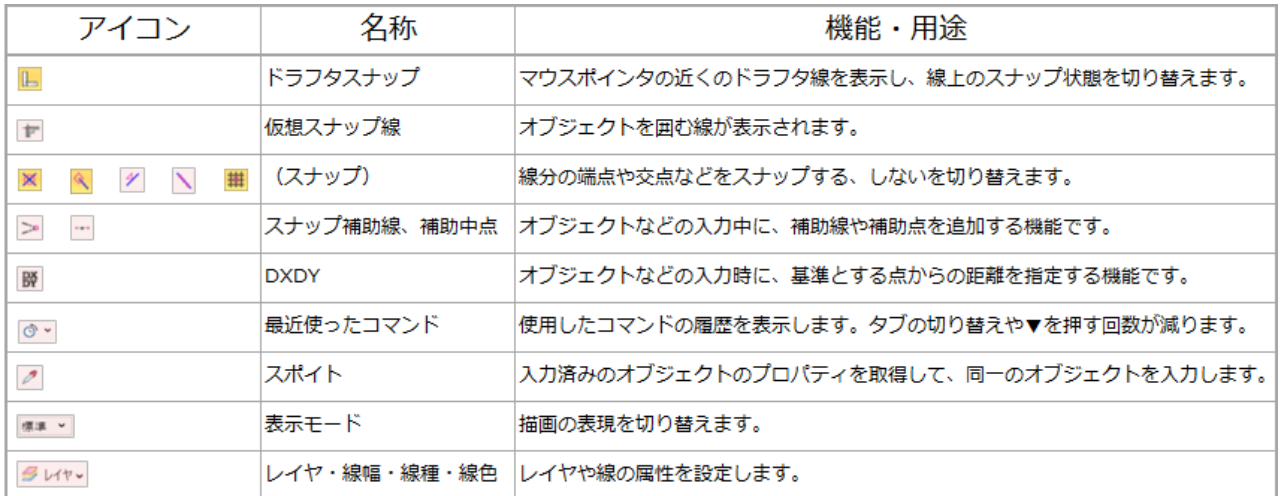

2. コマンドを実行していない時は、オブジェクトの表示状態が確認できます。 配置済みのオブジェクトがあれば、一覧に表示します。

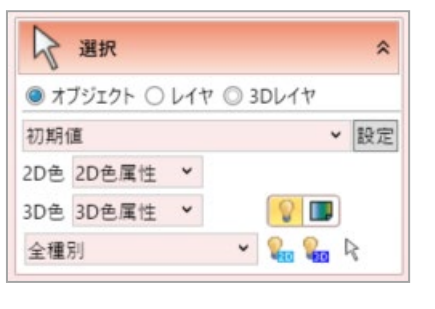

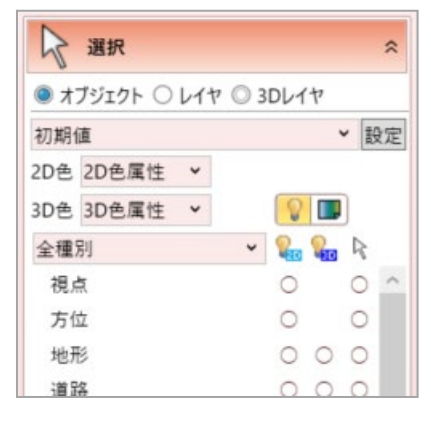

3. コマンドの実行時に、入力方法や条件などを表示します。 また、配置した要素のプロパティ(属性)を表示します。編集もできます。

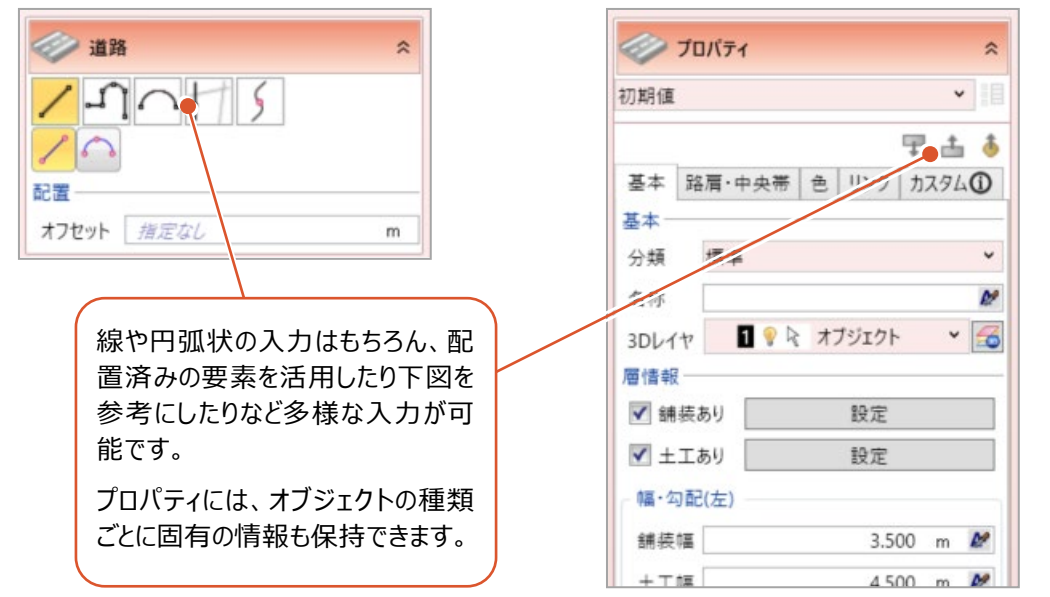

#### **ビュー**

データを入力、表示、編集する領域です。

ビューは表示する視点によって、大きく平面・断面・3Dに分かれます。

平面ビュー:常に真上からの視点で表示します。

断面ビュー:平面図を任意の線で切断し、その位置での断面形状を表示します。

3Dビュー:あらゆる視点での表示ができます。

また、任意の範囲を切り取って表示することができます。

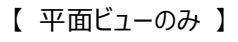

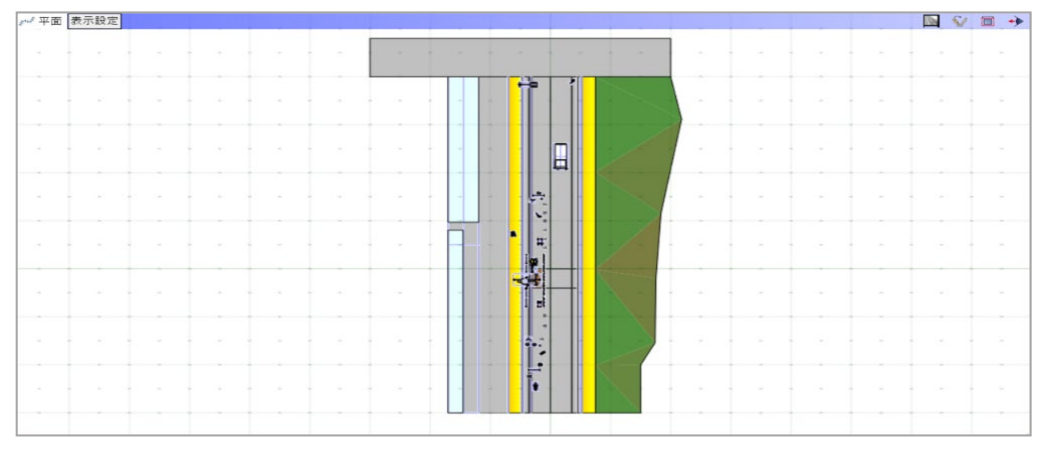

#### 【 平面+3Dビュー 】

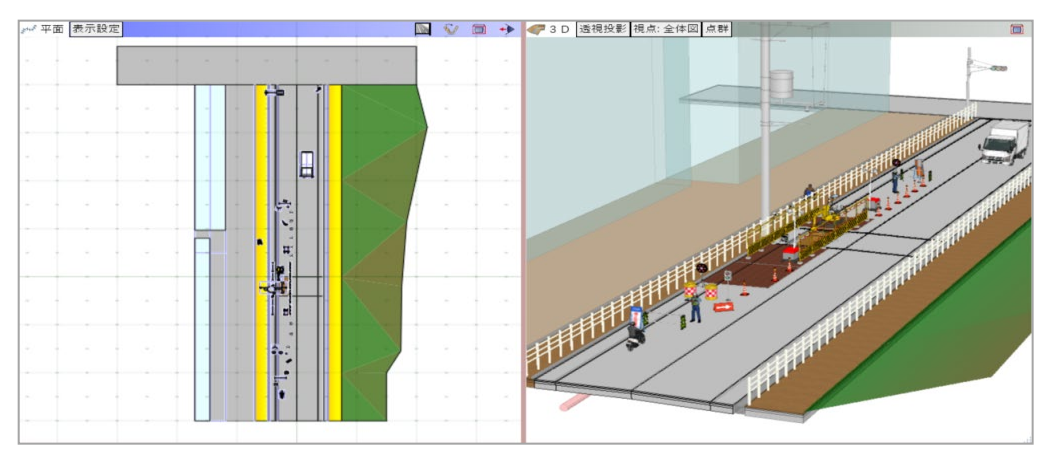

【 平面+3D+断面ビュー 】

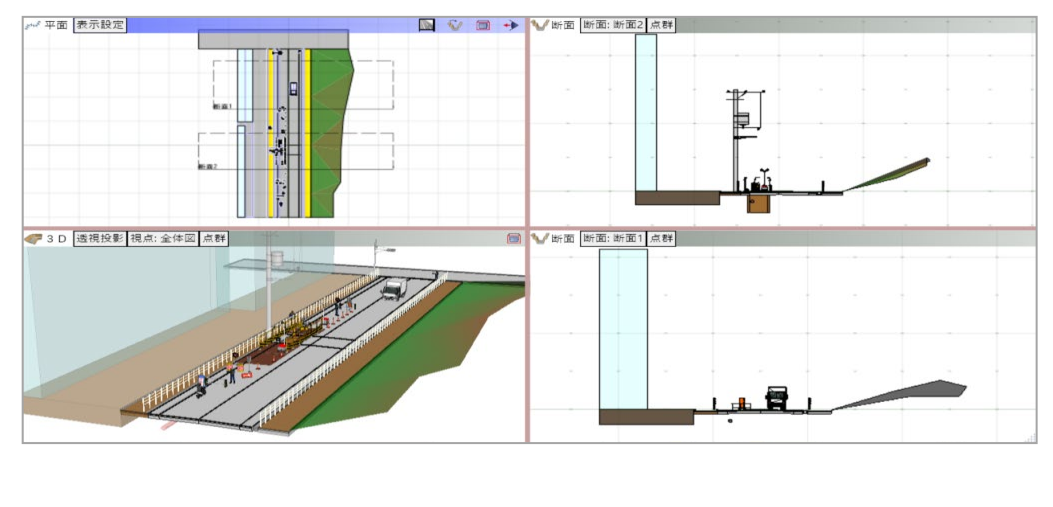

**ツールバー**

表示に関する設定や計測コマンドなどを配置しています。

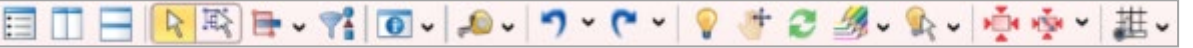

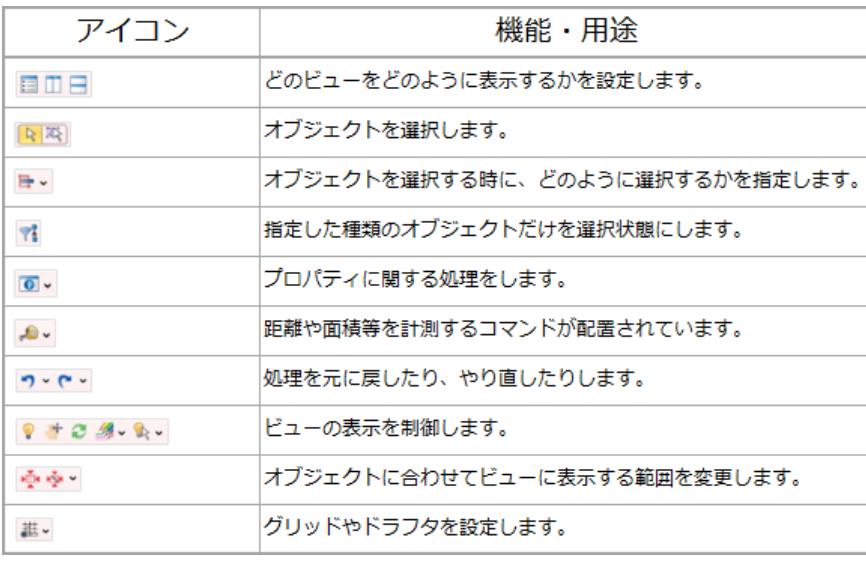

## **ビューツールバー**

どのビューを表示するか、3Dビューのどこに視点を置くか、などを設定します。

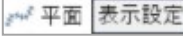

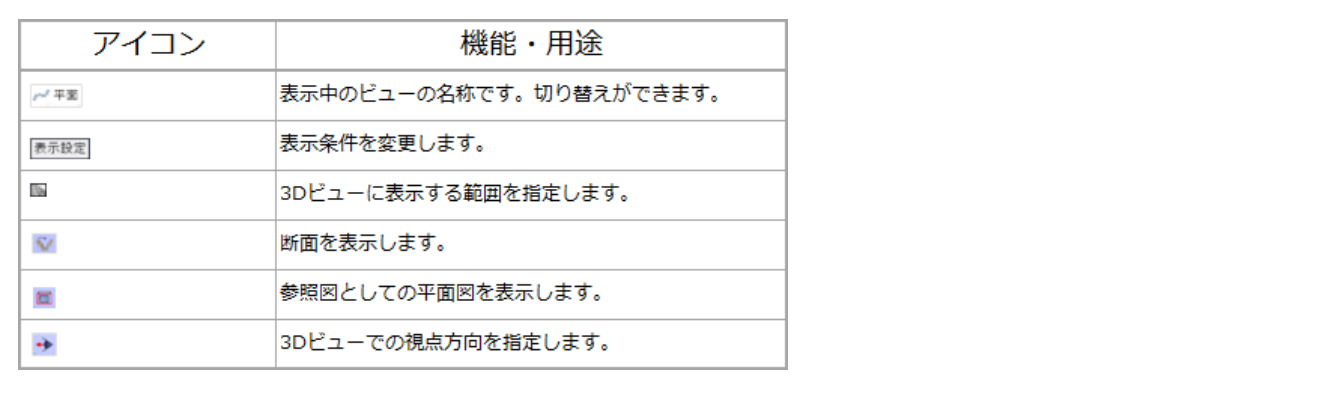

**Service Construction of the Construction of the Construction of the Construction of the Construction of the Construction of the Construction of the Construction of the Construction of the Construction of the Construction** 

ビューの使い方について説明します。

#### ■ CAD の設定

ビューに関する設定は[TREND-COREのオプション]で行います。

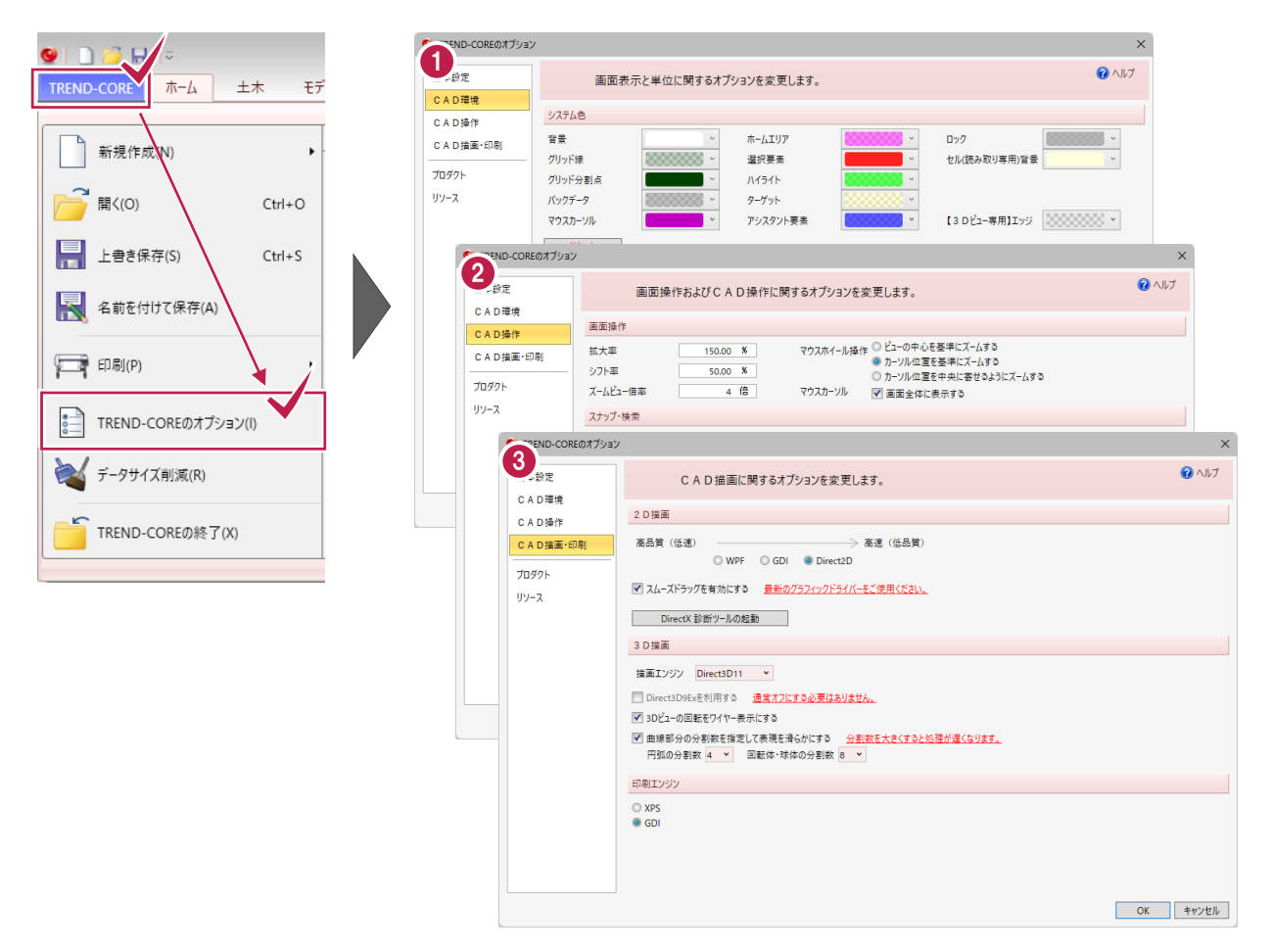

#### **CAD 環境**

背景、グリッド線、マウスカーソルなど、ビューで表示する要素の色を設定します。 また、座標や距離など度量衡の表記方法なども設定します。

#### **CAD 操作**

主に表示やマウスの挙動に関する事項を設定します。

#### **CAD 描画・印刷**

表示や印刷時の品質を設定します。

#### ■ マウスの操作

どのビューでも、マウスホイールを奥に回すと画面が拡大し、手前に回すと画面が縮小します。 拡大・縮小の基準となる位置は、前述の[CAD操作]で変更できます。

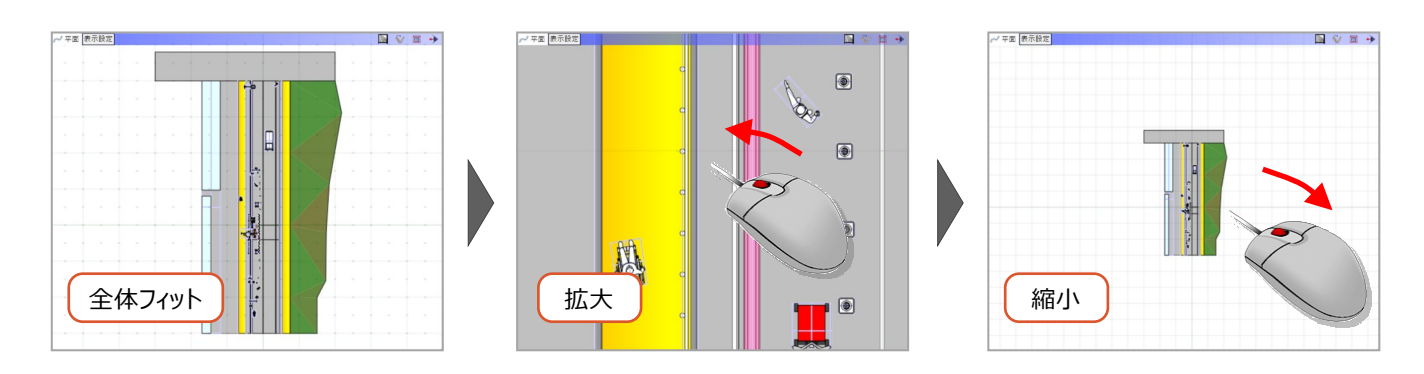

マウスホイールを押したまま、マウスを動かすと画面が移動します。

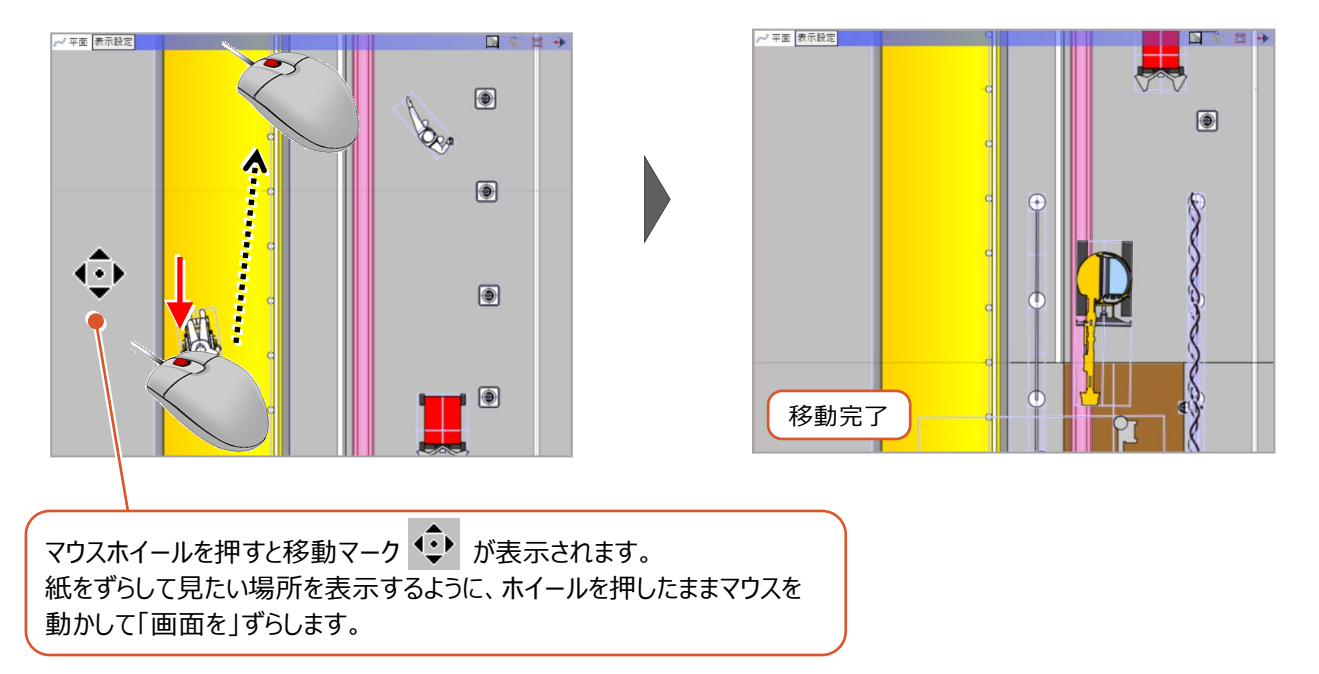

3Dビューでは、マウスの右ボタンを押したまま動かすと画面が回転します。

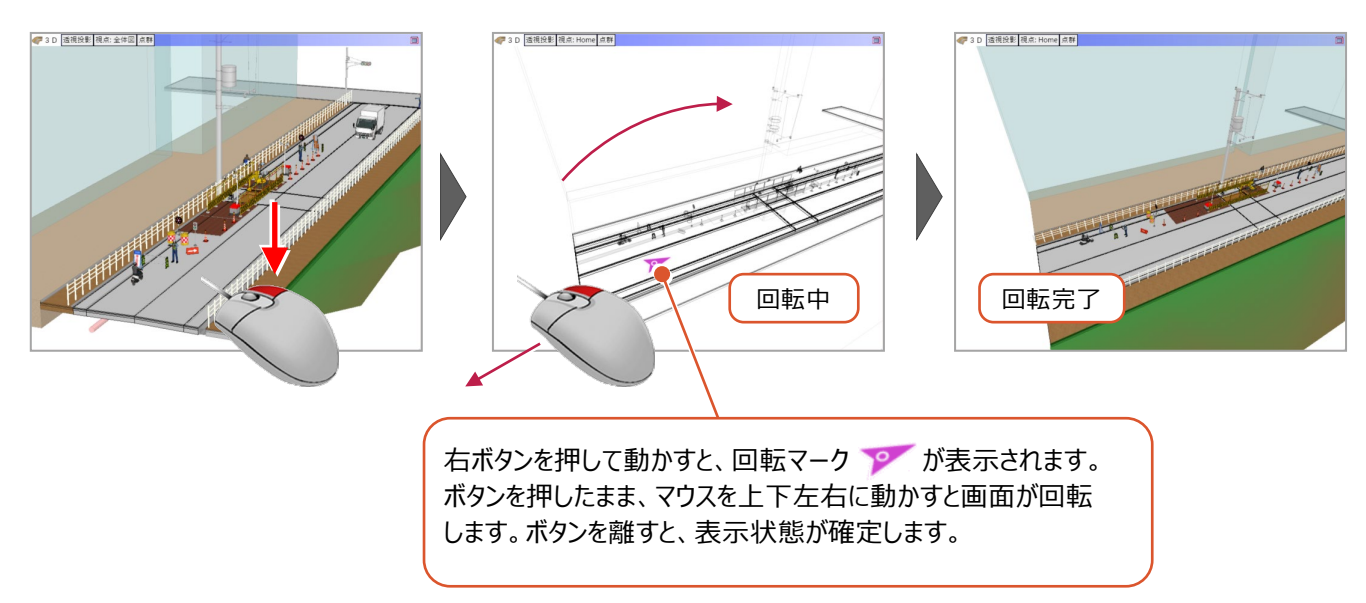

# **2-3 コマンドの概要**

コマンドの機能や用途を説明します。▼が付いているものはコマンドが細分化されており、クリックすると全体が表示されます。 また、タブの切り替えを減らす目的で、同一のコマンドが違うタブに配置されていることがあります。

■ 「ホーム] タブ

主に土木施工で扱うオブジェクトを配置するコマンド群です。

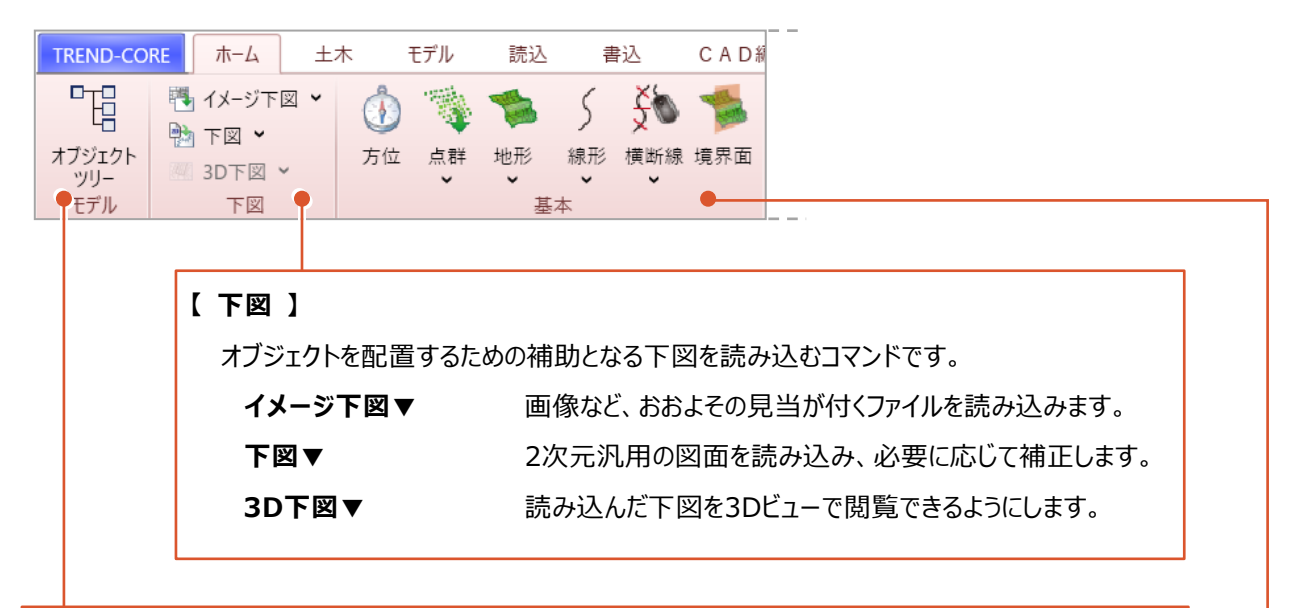

#### **【 モデル 】**

IFC検定を受けるためのデータを編集するのに用います。

オブジェクトツリー モデルの階層構造をツリー状に表現した [オブジェクトツリー] ダイアログが 開きます。

#### **【 基本 】**

地形や線形等を配置するコマンドです。

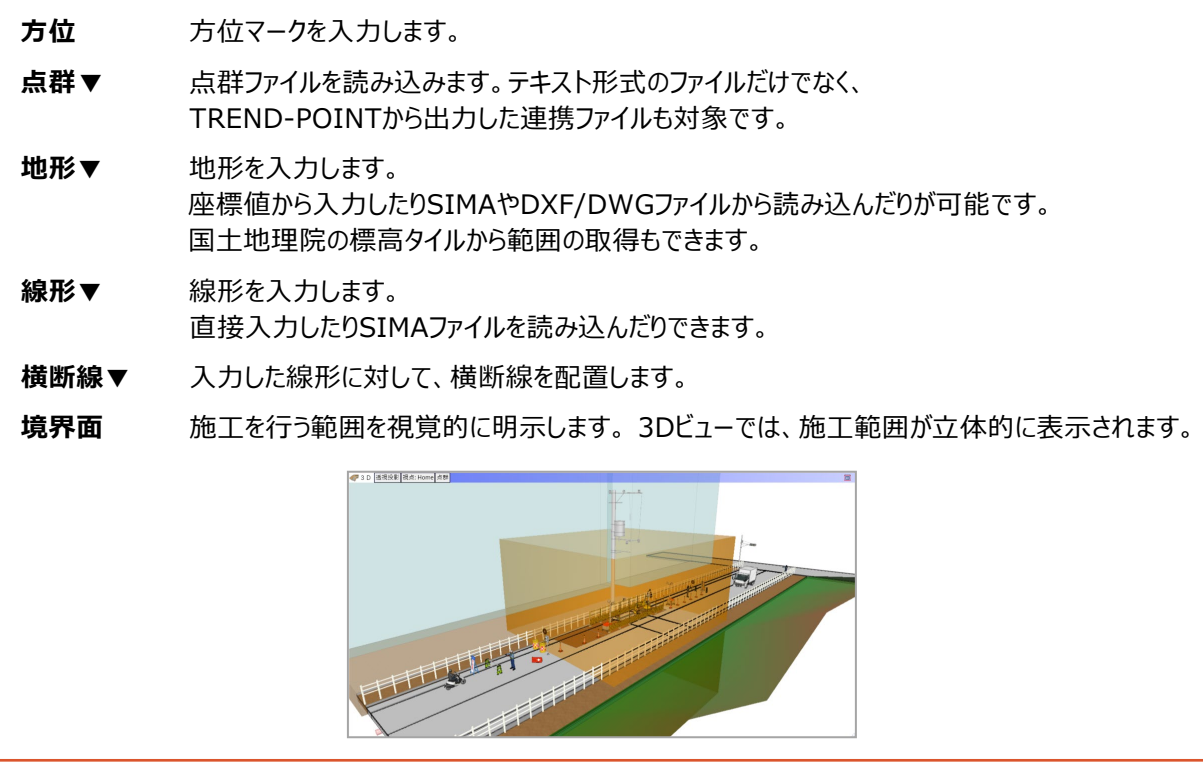

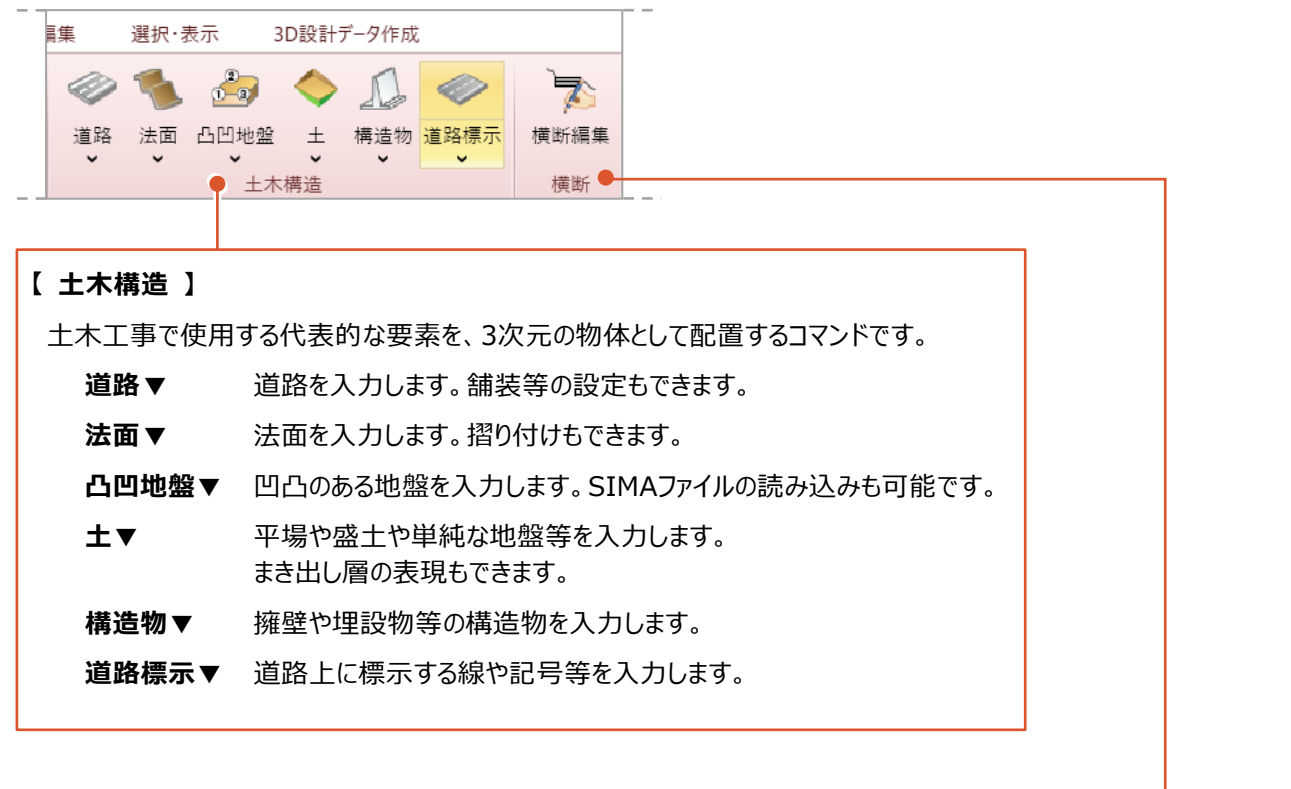

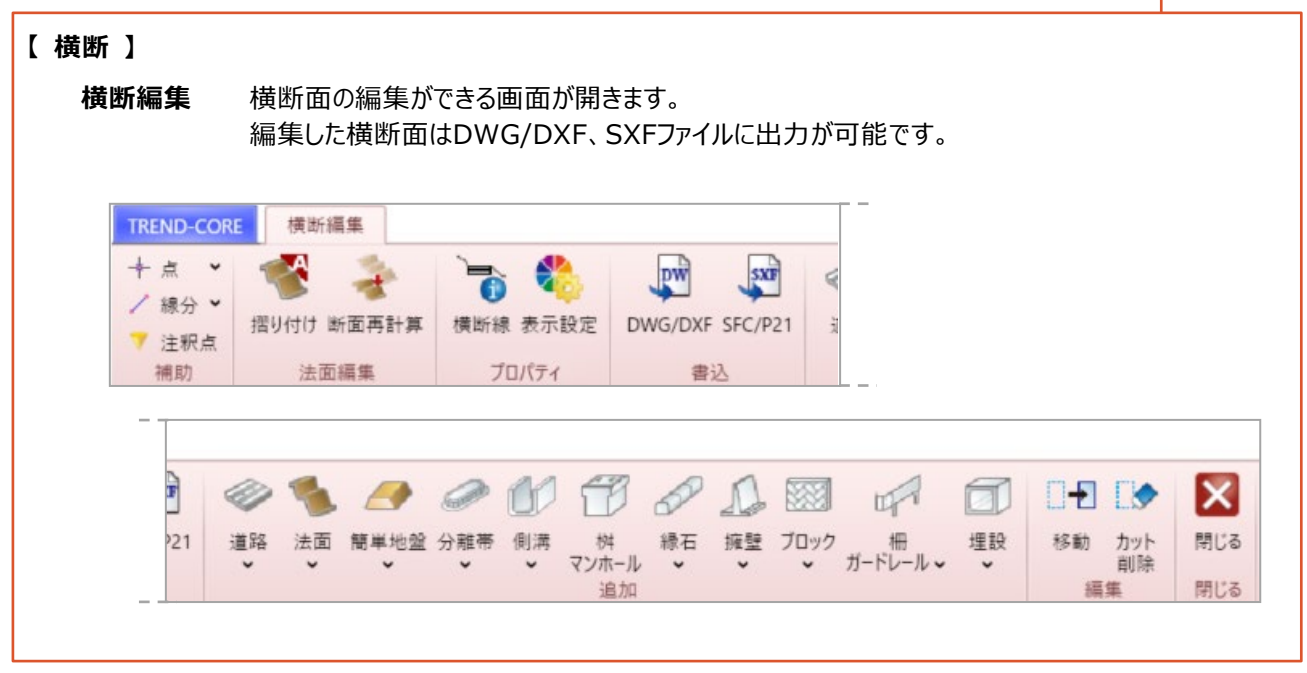

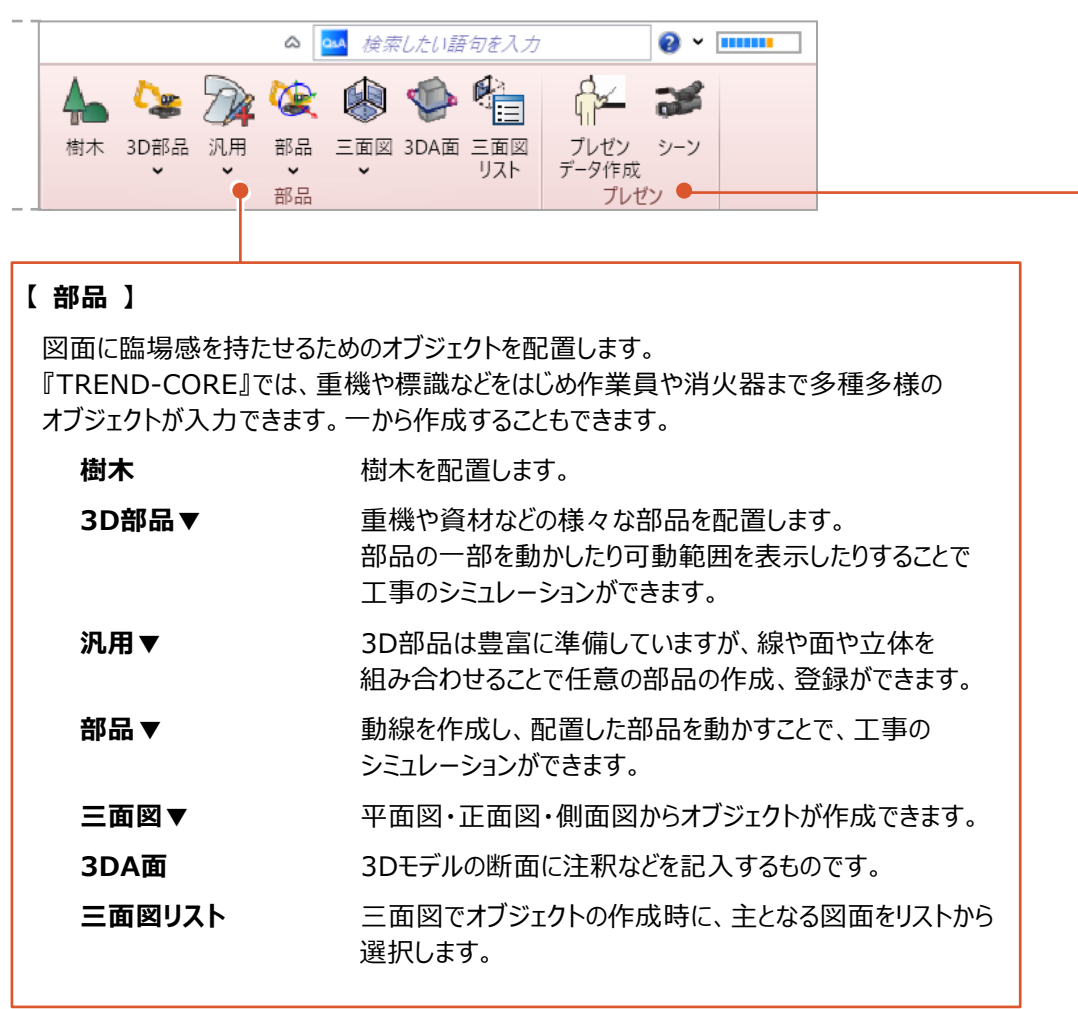

### **【 プレゼン 】**

プレゼンテーションに使用できる画像ファイルや動画を作成します。

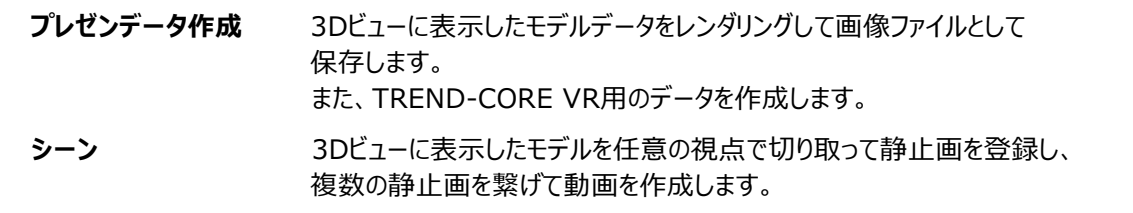

■ [土木] タブ

土木の施工管理に有用なコマンドを配置しています。シミュレーション機能もあります。

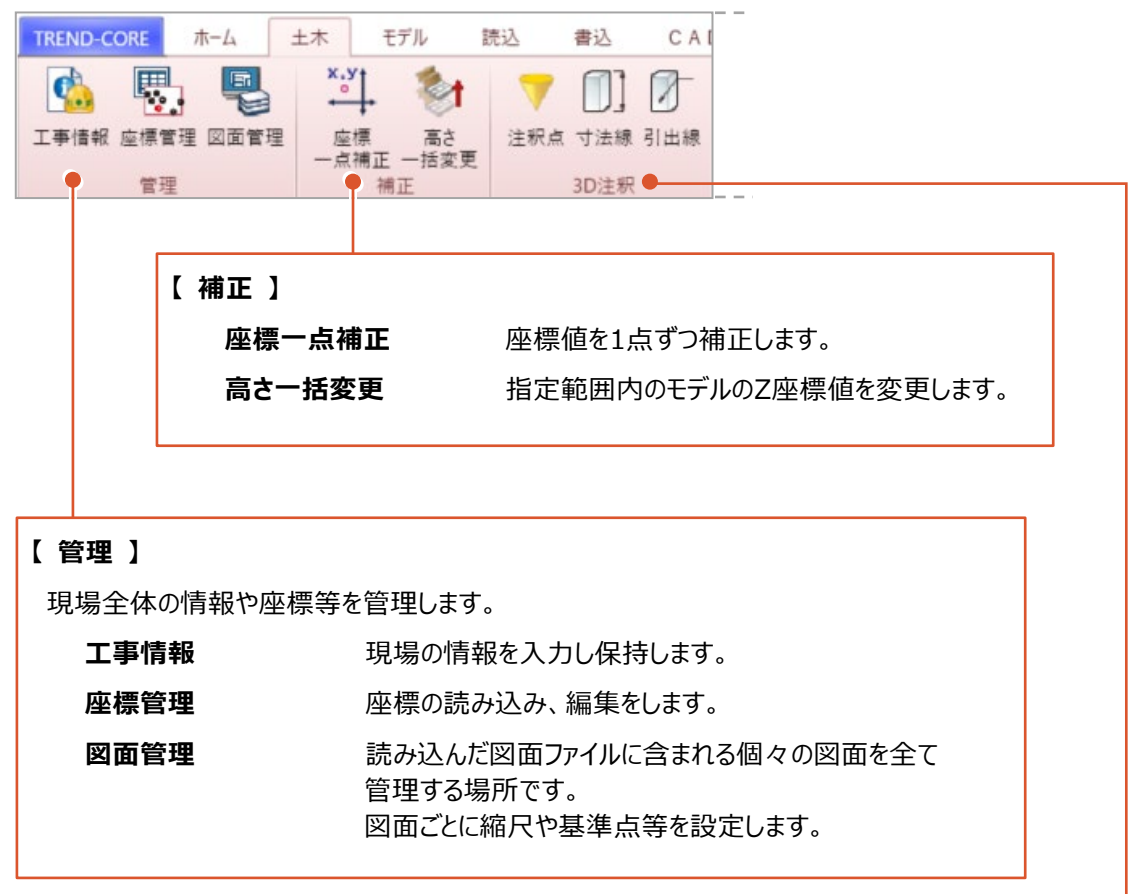

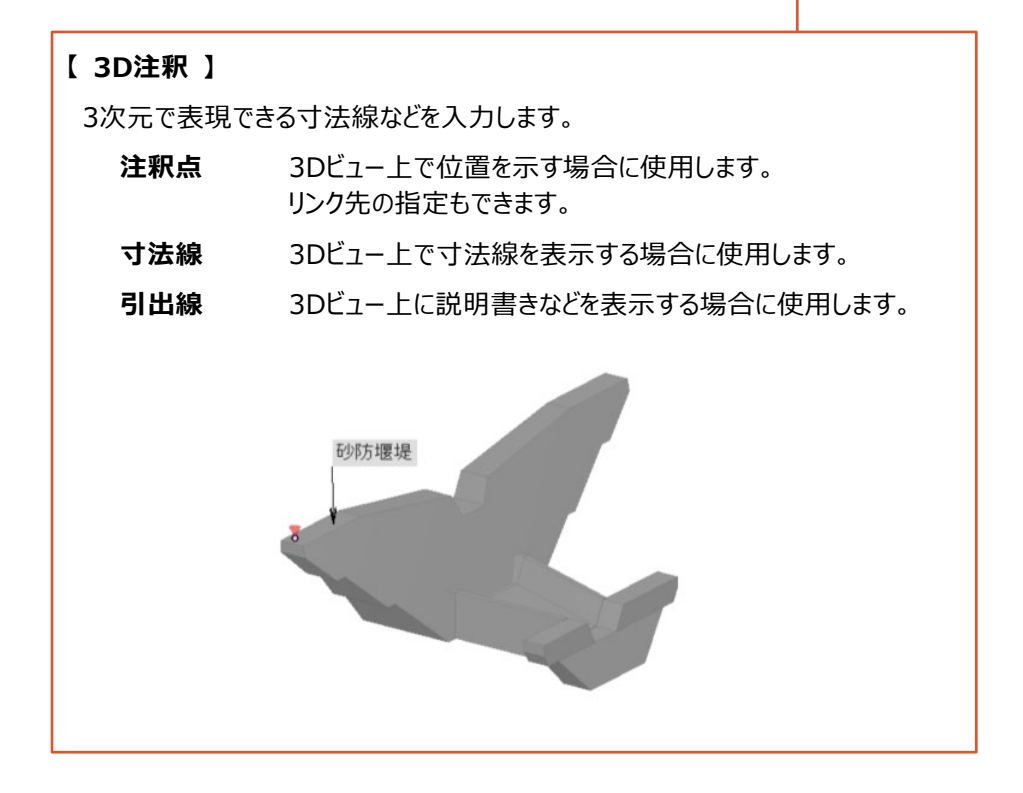

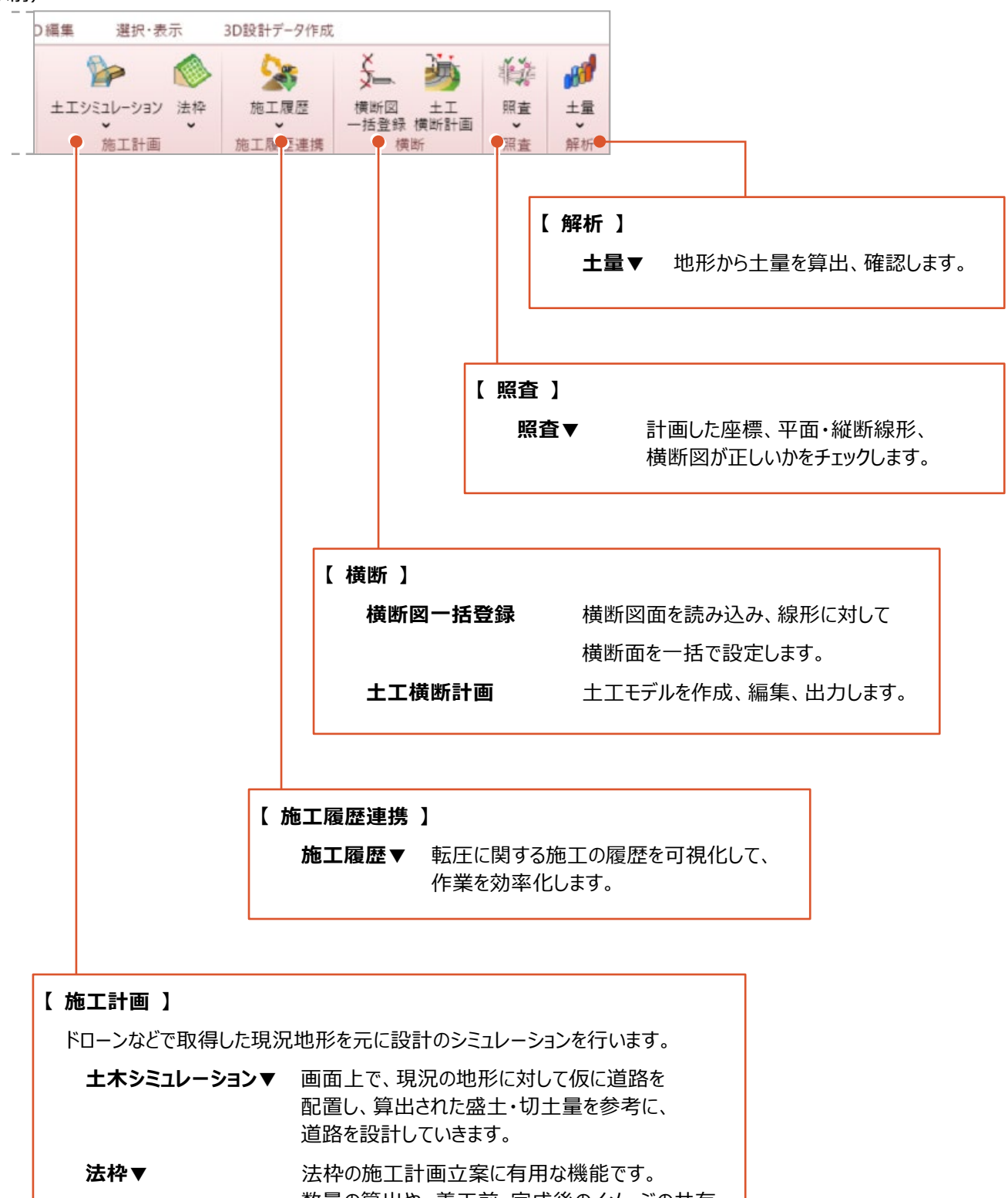

数量の算出や、着工前・完成後のイメージの共有 なども可能です。

3Dモデルを扱うコマンドを配置しています。

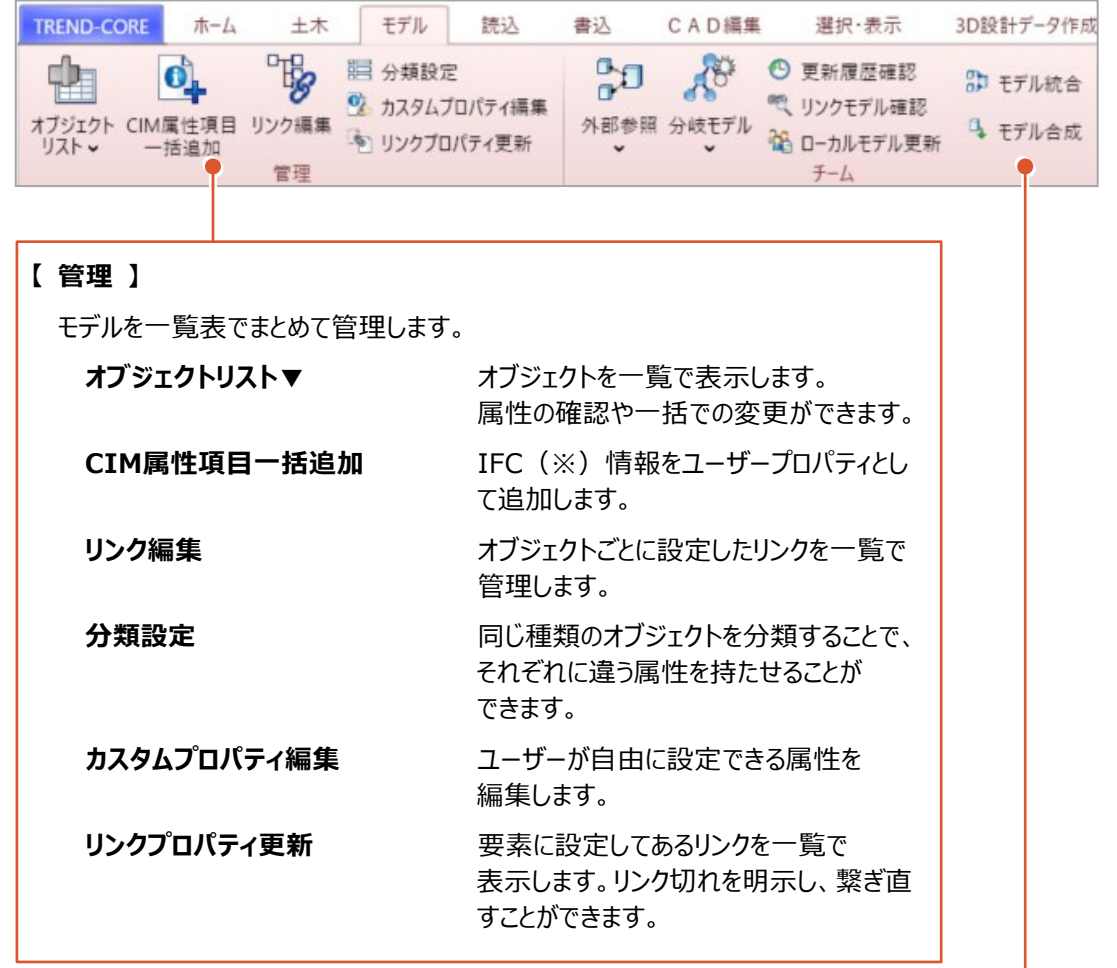

# **【 チーム 】**

複数人で分担して作業する場合、各担当者が作成したモデルデータをまとめて 扱います。

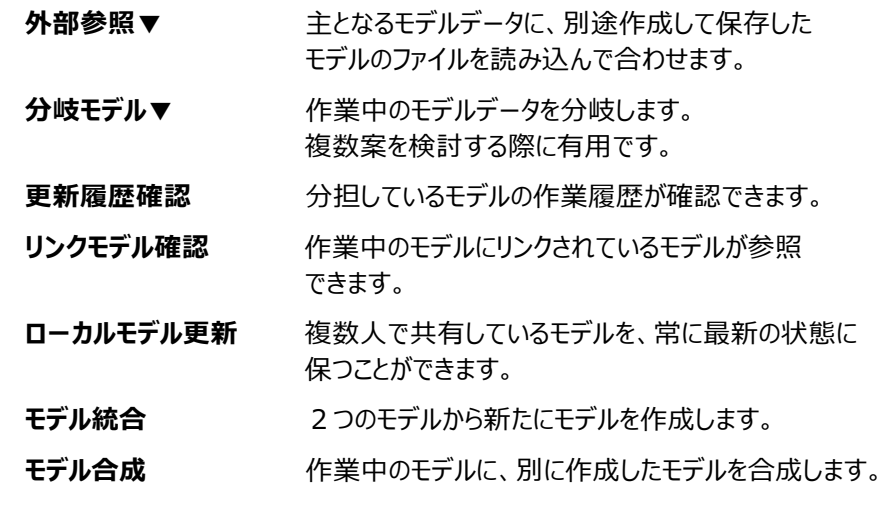

**※IFCとは**

建設に関わる全てのオブジェクトを、システム的に表現するために定義した仕様を指します。 建設業界におけるデータの共有化と、相互運用を目的として活動する国際団体 buildingSmart が提唱しています。 ■ [読込] タブ

EX-TREND武蔵、TREND-POINTの連携データや線形・地形データなど、様々なファイルを読み込むコマンド群です。

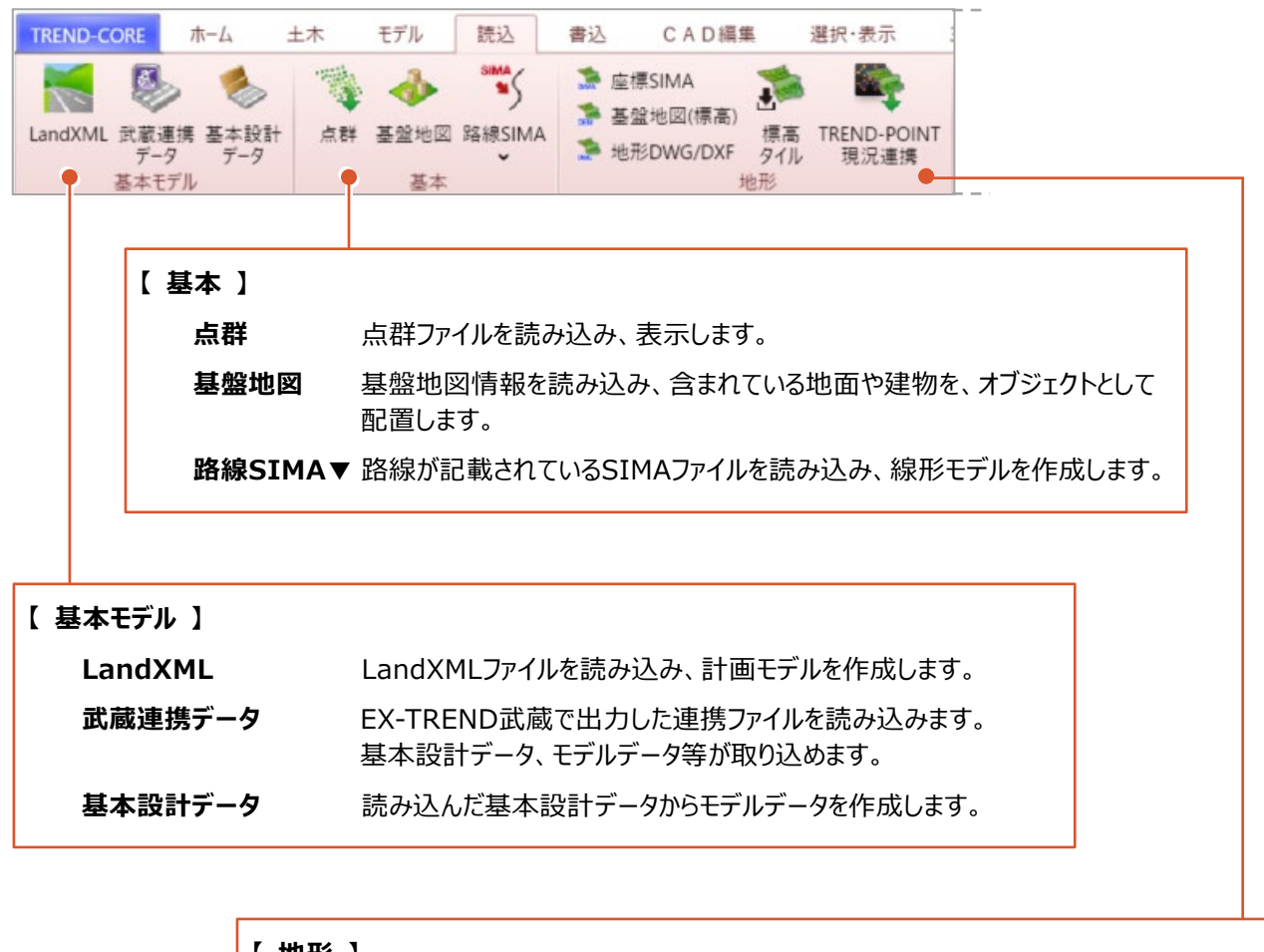

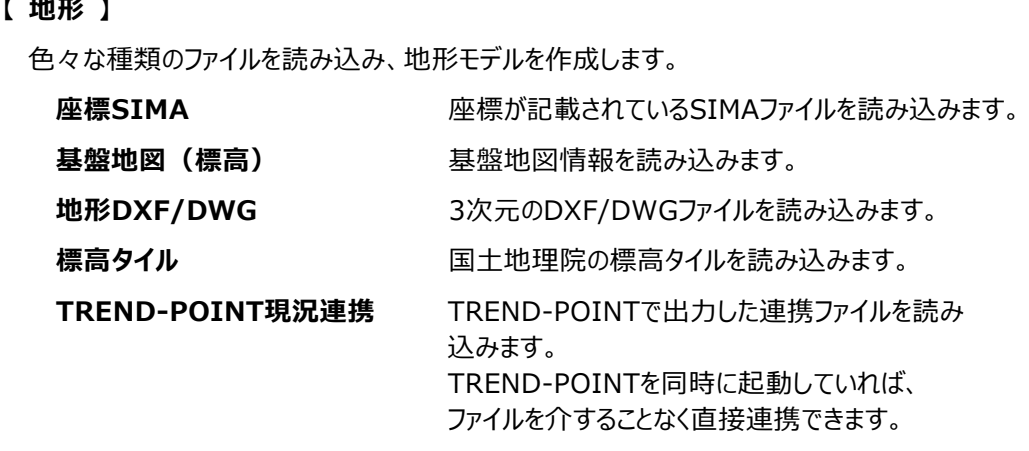

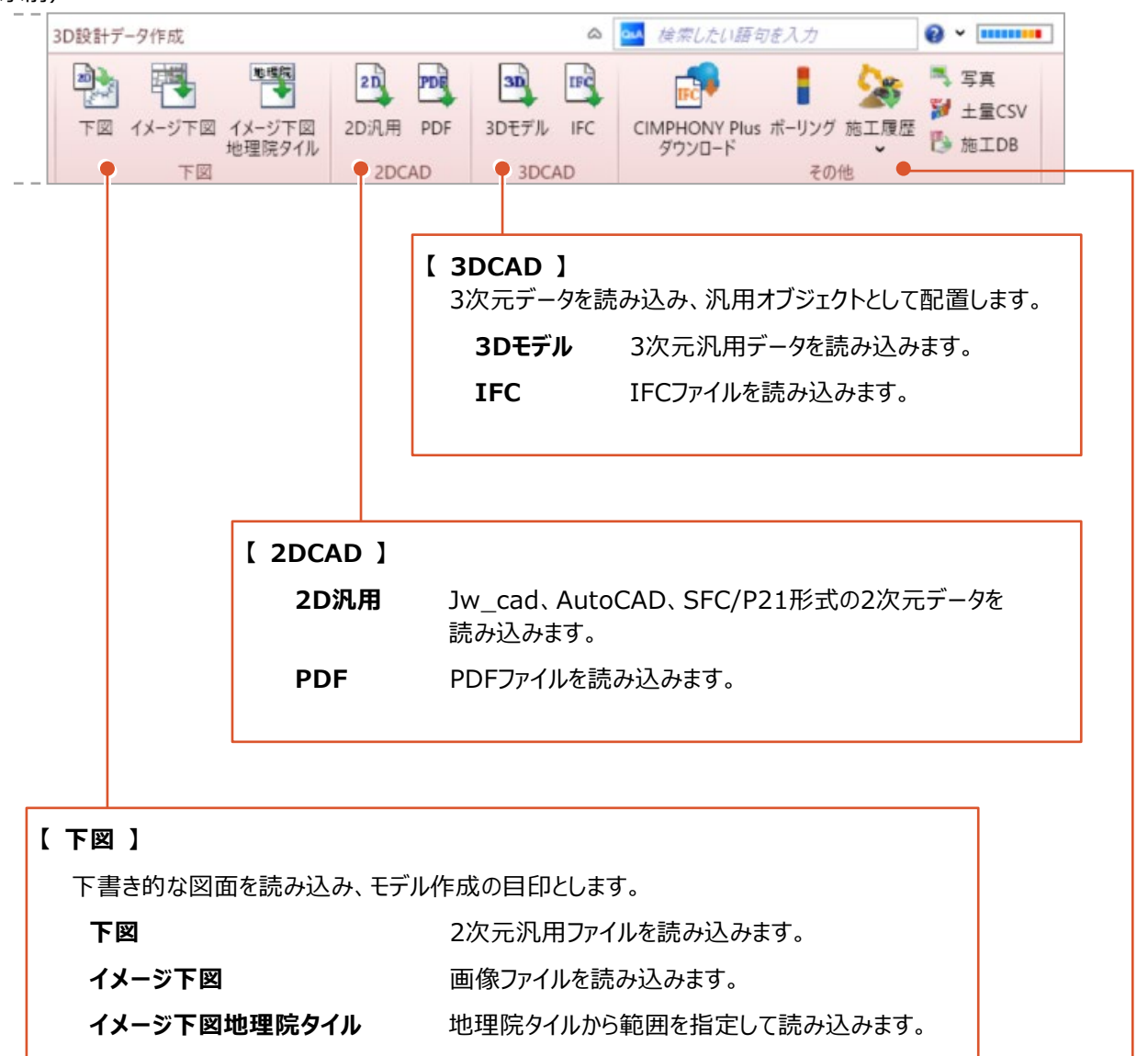

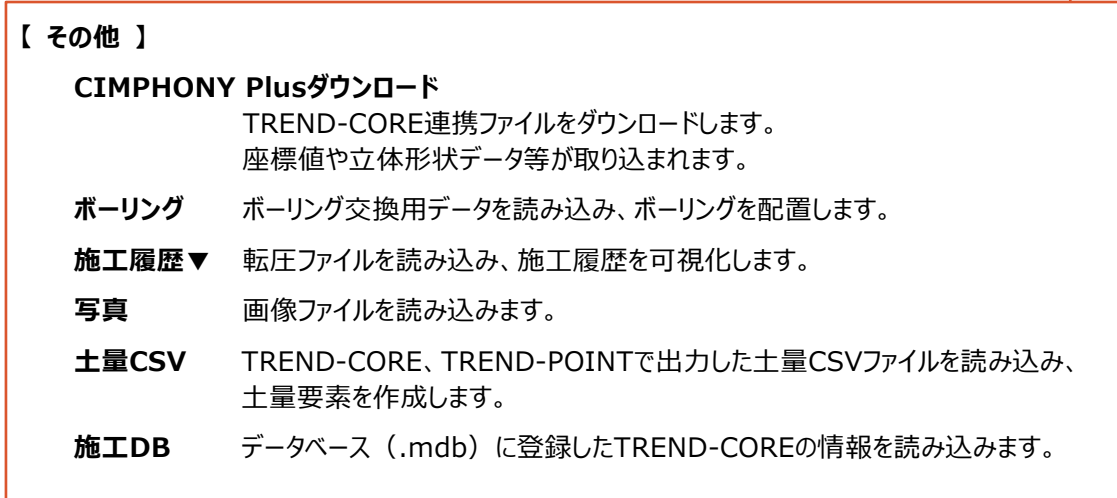

モデルデータ、IFC、PDF、2次元CAD、電子納品…等々、色々な状況で活用できるファイルを出力するコマンド群です。

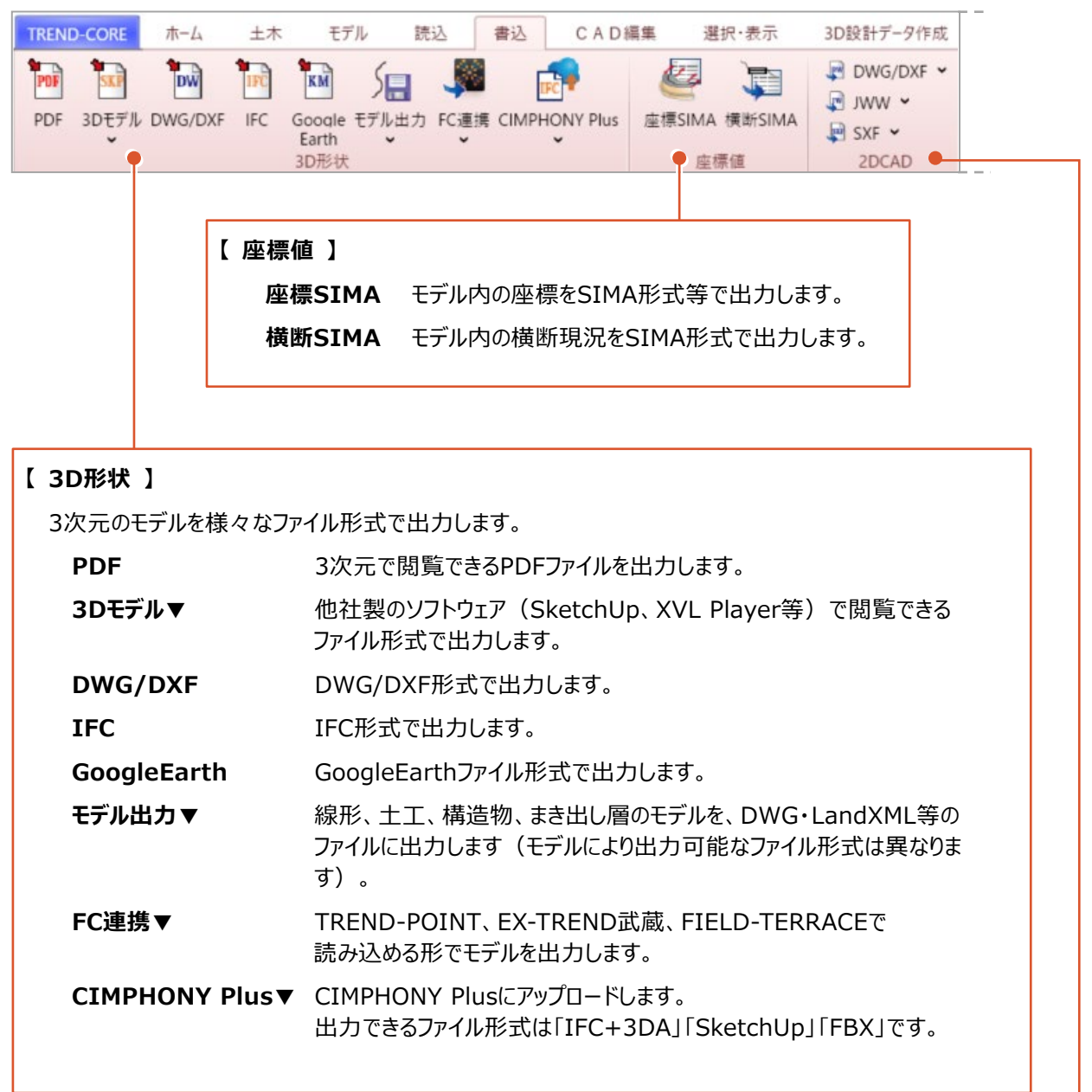

#### **【 2DCAD 】**

平面・断面ビューに表示したモデルを、下記のファイル形式で出力します。 また、ファイル形式ごとにレイヤの定義ファイルも作成できます。

**DWG/DXF▼、JWW▼、SXF▼**

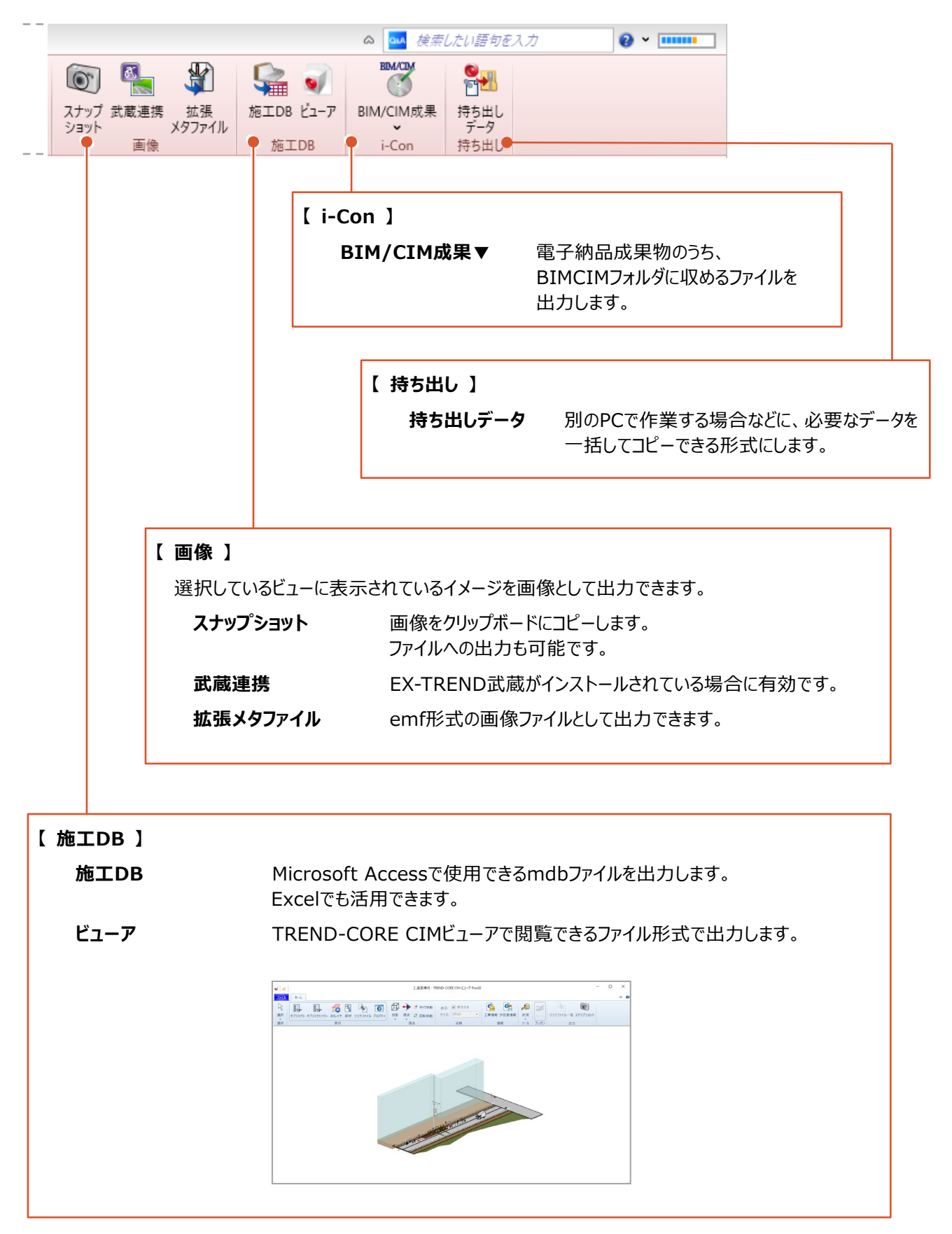

2次元データの入力、編集をするコマンドを配置しています。

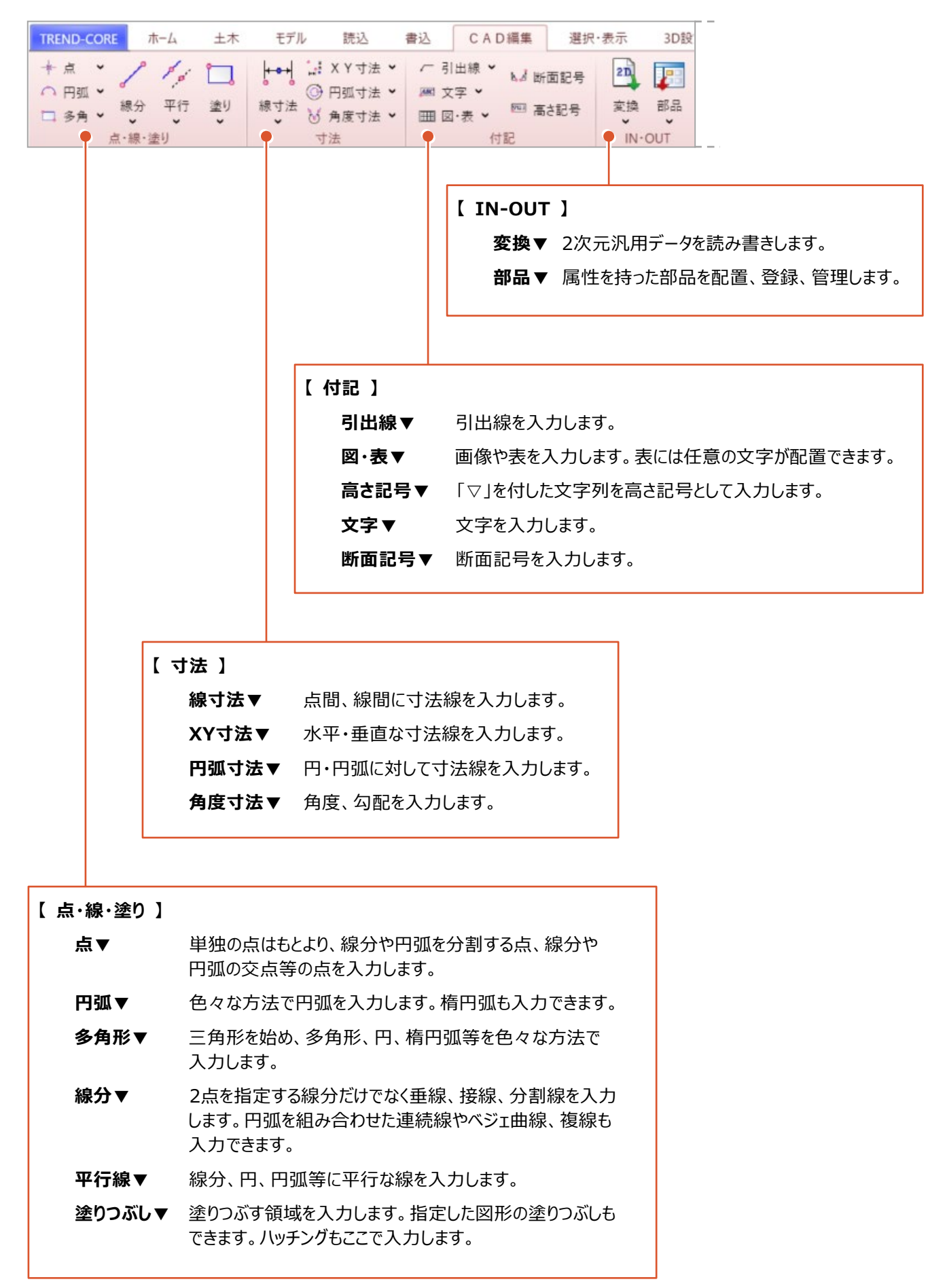

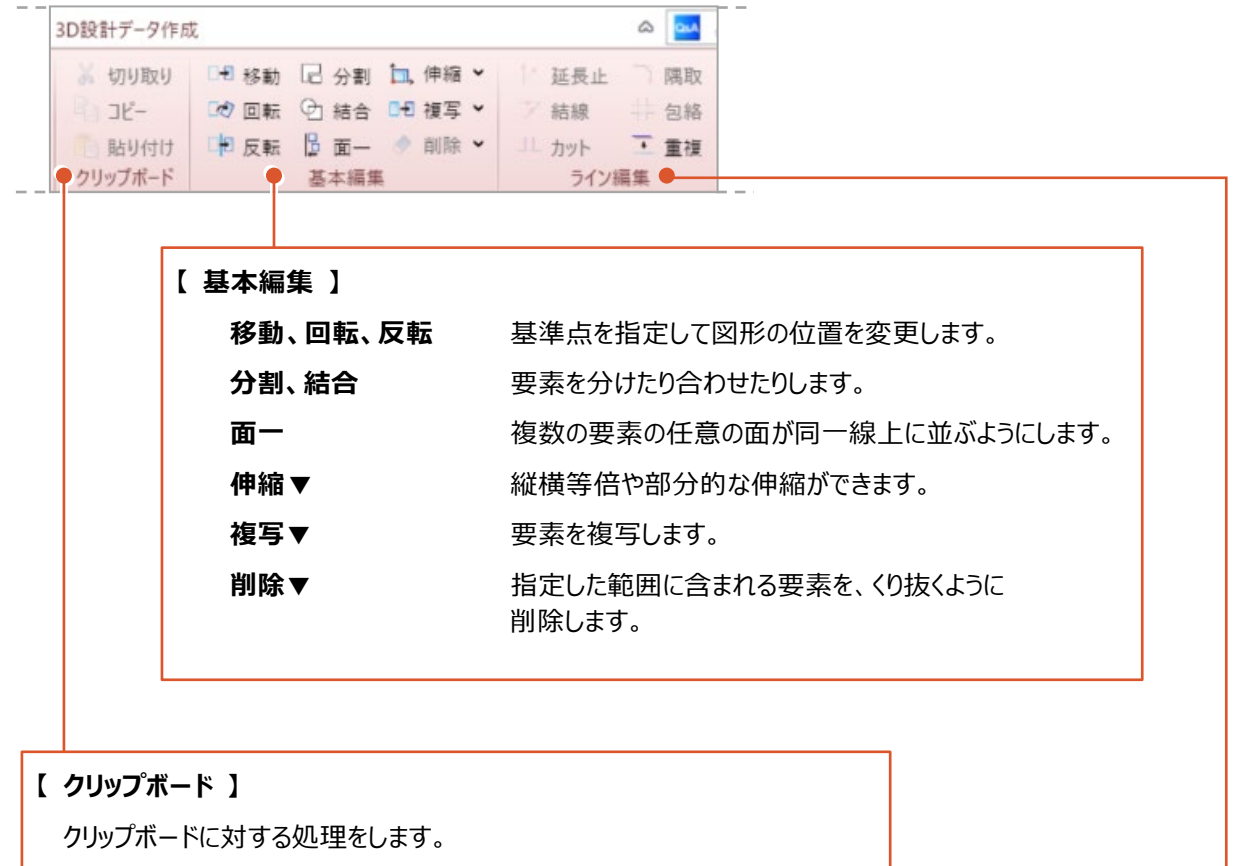

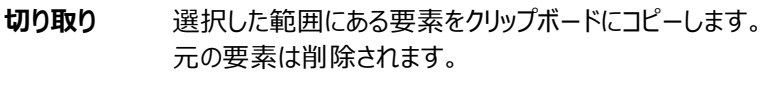

- コピー 選択した範囲にある要素をクリップボードにコピーします。 元の要素は削除されません。
- **貼り付け** クリップボードにある要素をビューに貼り付けます。

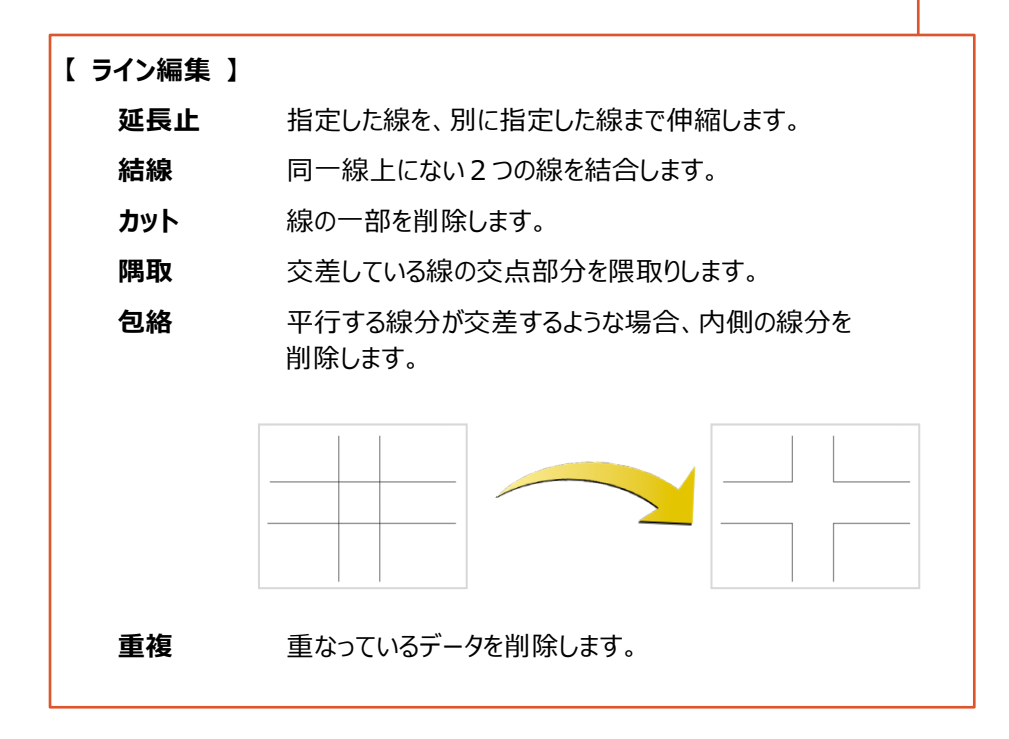

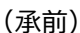

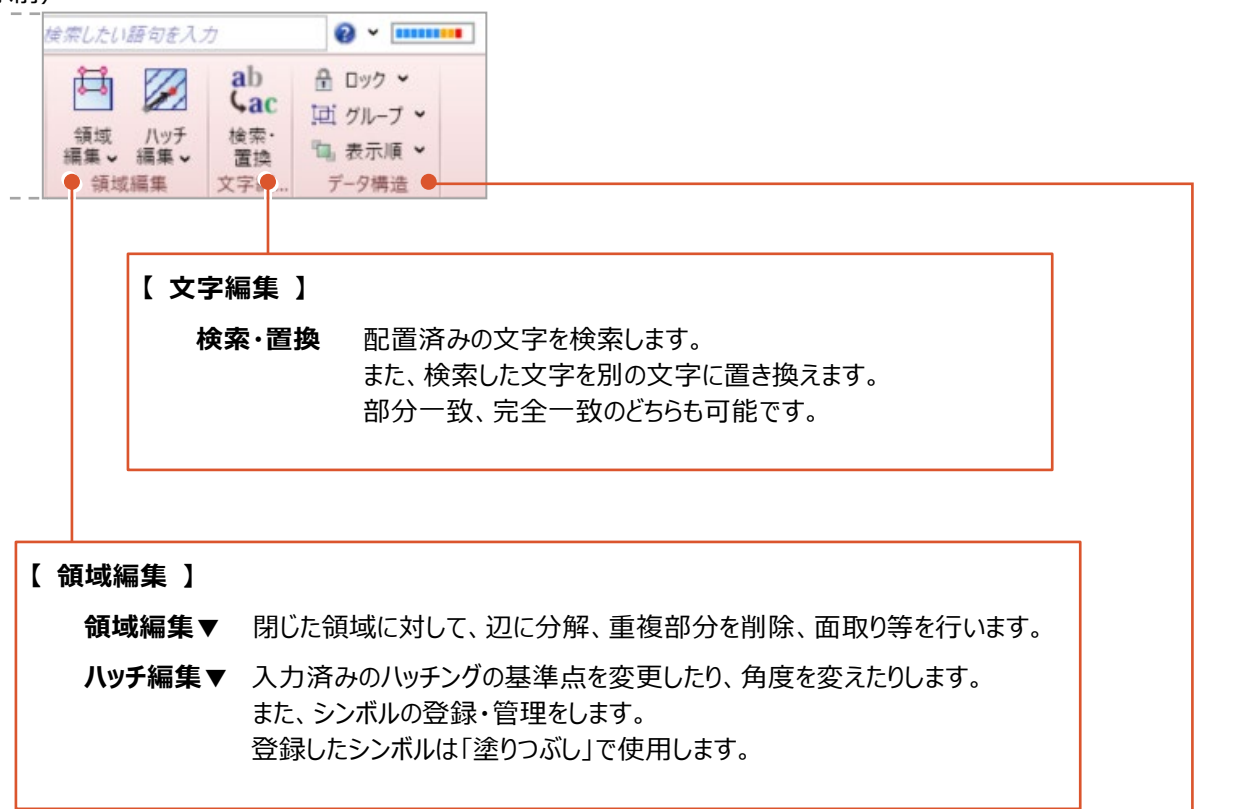

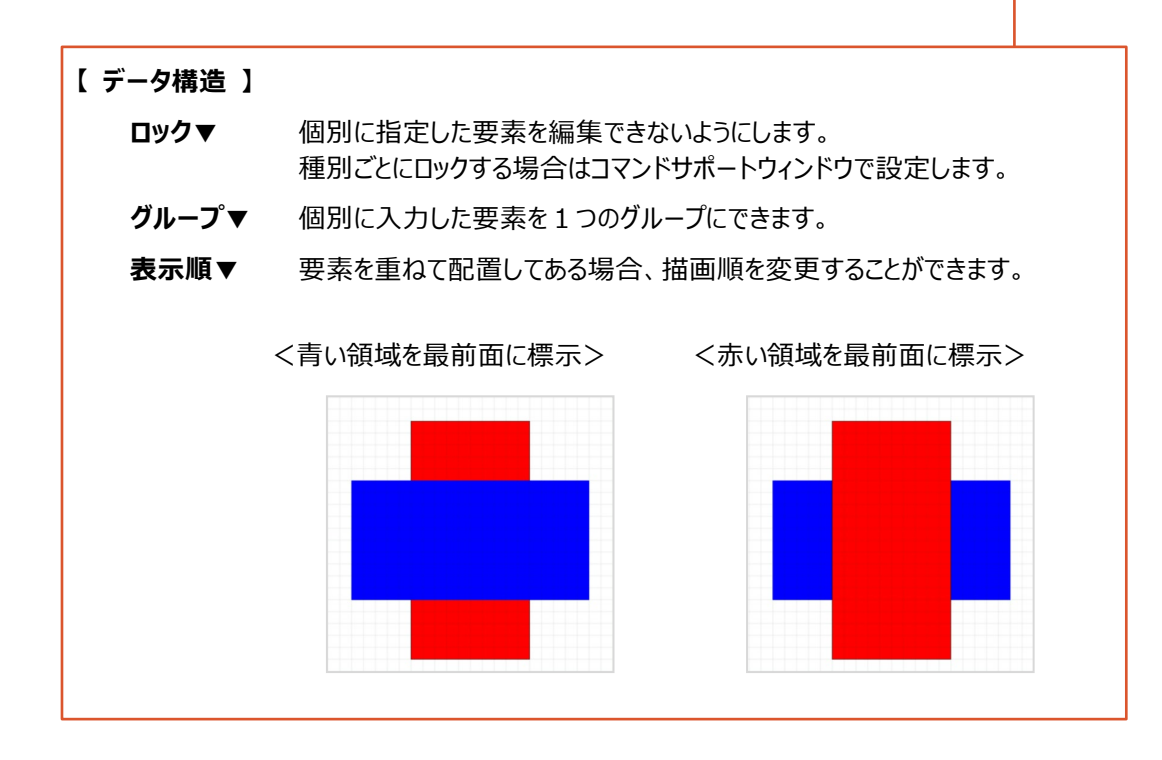

選択と表示に関するコマンドを配置しています。

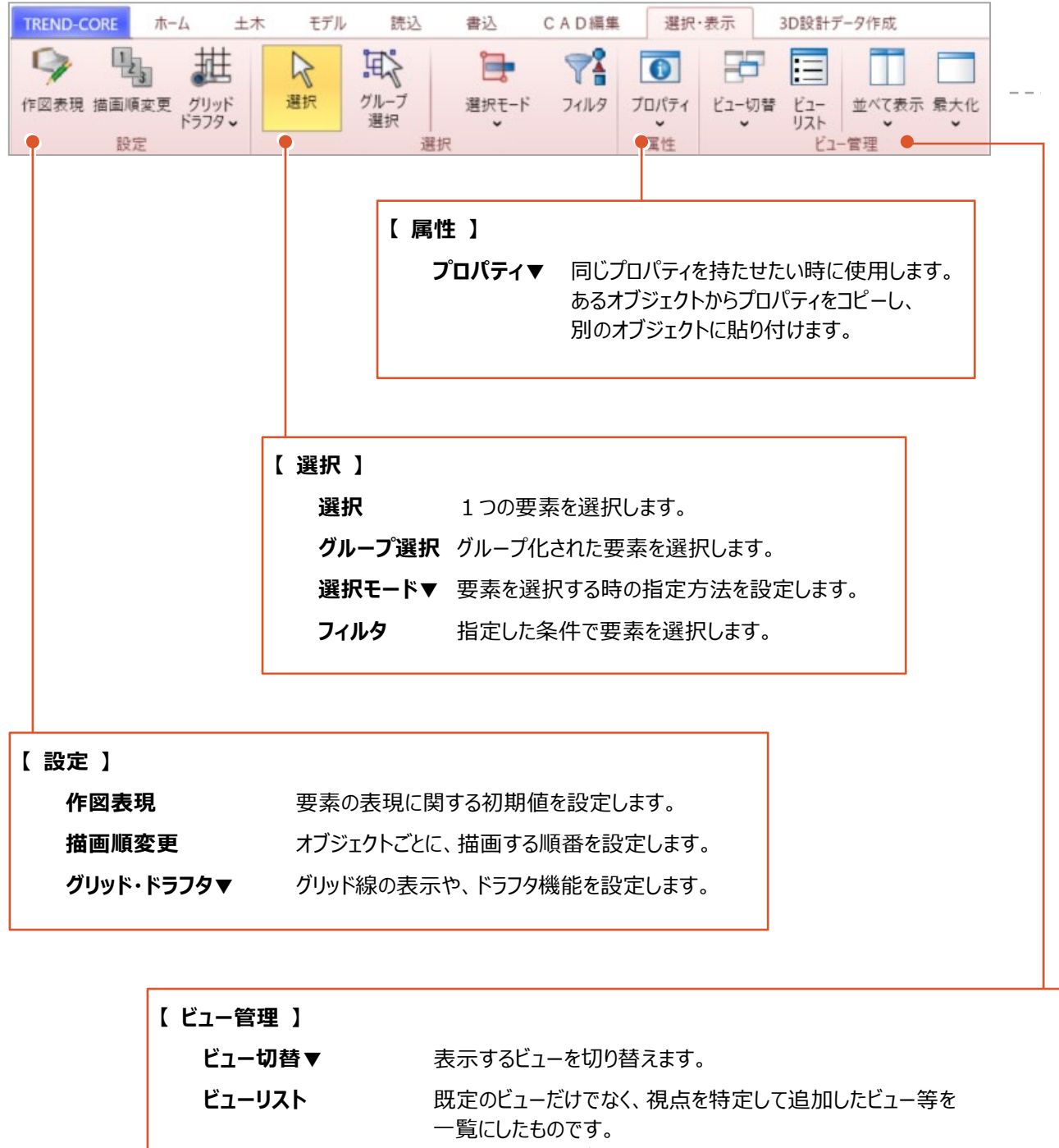

 $-$ 

# リストから任意のビューを選択して、瞬時に切り替えることができます。

**並べて表示▼** 複数のビューを水平、垂直方向に並べて表示します。

#### **最大化▼** つインドウを画面全体に表示したり、元の大きさに戻したりできます。

```
(承前)
```
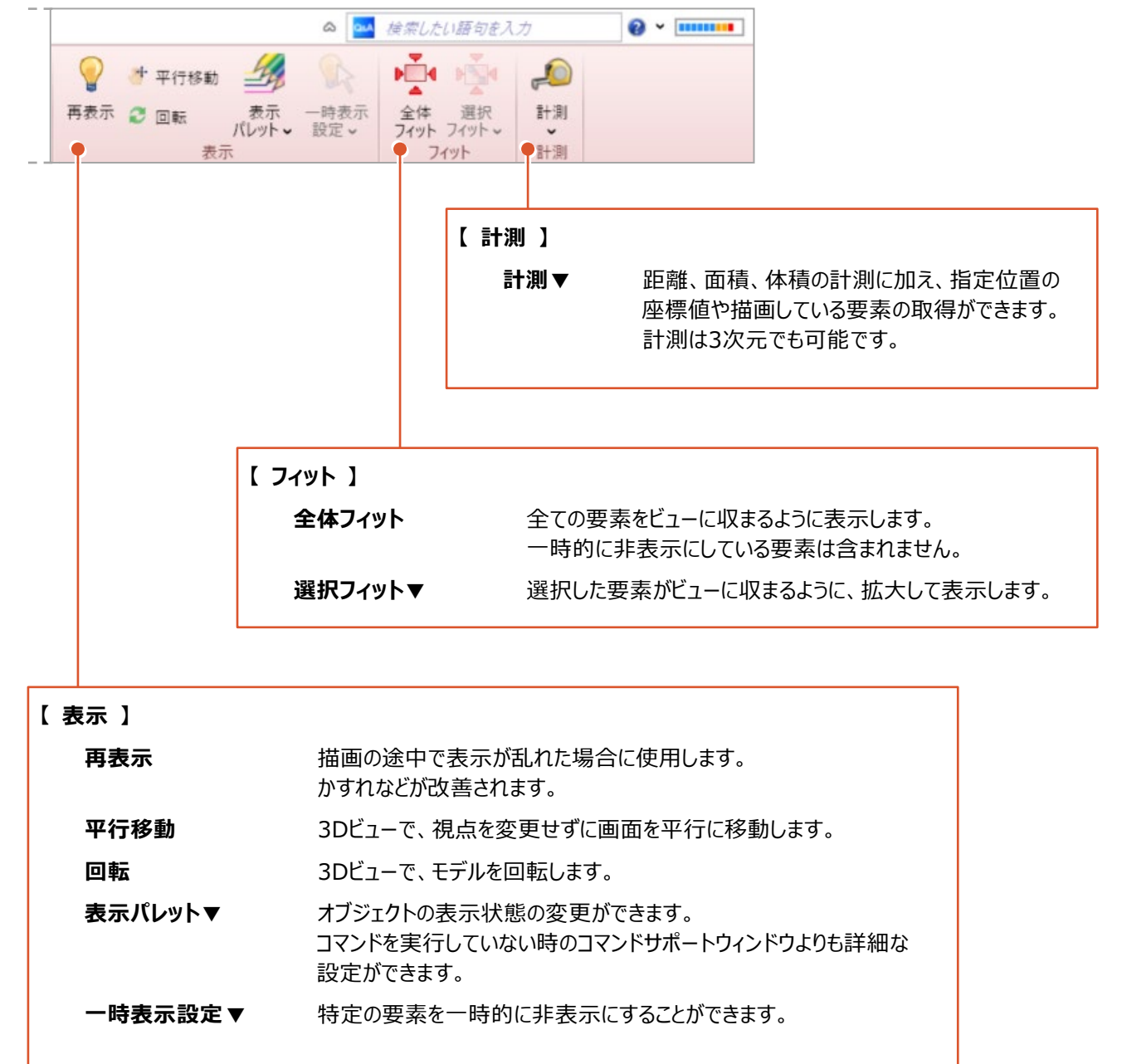

# ■ [3D 設計データ作成] タブ

このタブにあるコマンドの多くは、他のタブに配置してあるものの抜粋です。 該当するタブからコマンドを探さなくても、このタブのコマンドを左から順に実行すれば、3次元設計データが作成できます。

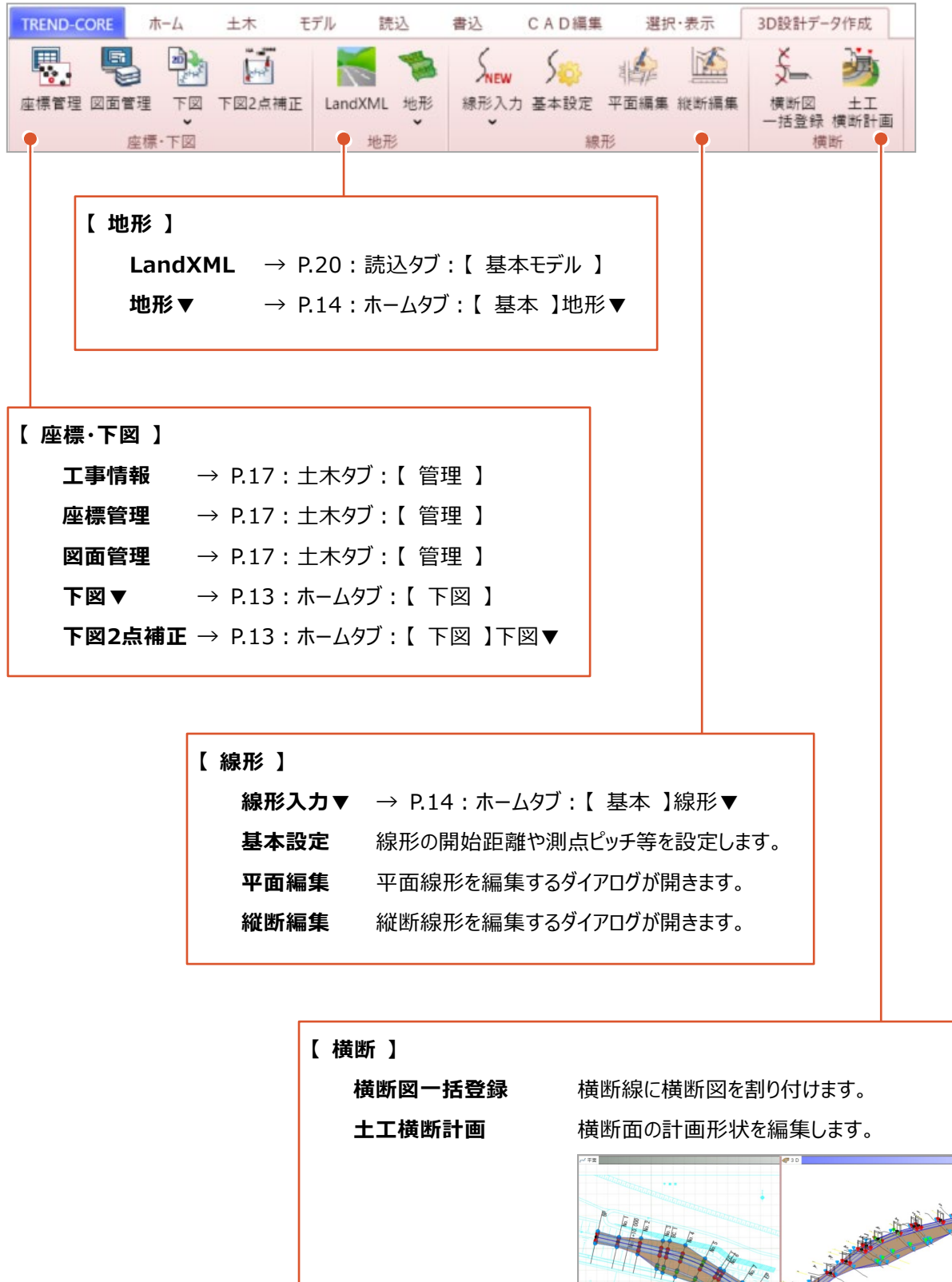